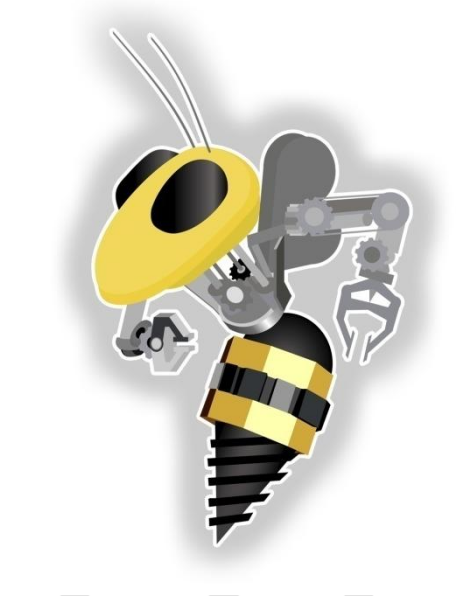

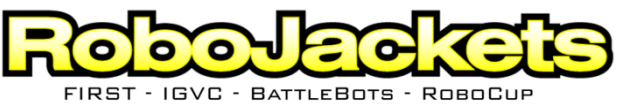

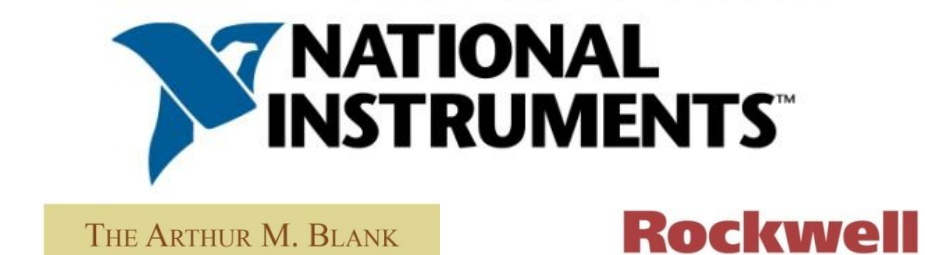

**2009 TE Sessions Supported by** 

CATERPILLAR

**FAMILY FOUNDATION** 

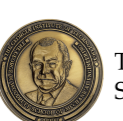

The George W. Woodruff School of Mechanical Engineering

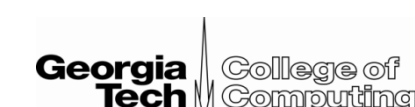

**Automation** 

#### Mechanical Power Transmission

#### September 29, 2008

**www.robojackets.org**

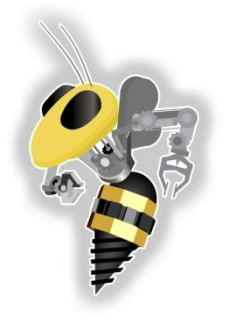

# TE Schedule

09/08

09/22

09/29

10/06

10/13

10/27

10/30

11/03

#### Basic

- Teacher Orientation Meeting
- Intro to Robotics and LabVIEW 09/15
- 2009 FLOOD
- Mech Power Transmission
- Fluid Power & Automation
- **Manipulation**
- Drive Types
- Auto Control: Sensors
- Auto Control: LabVIEW Flow
- Competition Techniques

#### Advanced / Special

- Autonomy & Navigation
- Control Theory
- Computer Vision
- Autodesk Inventor
- Eagle CAD
- Soldering
	- CompactRIO
- Compact RIO II 11/10

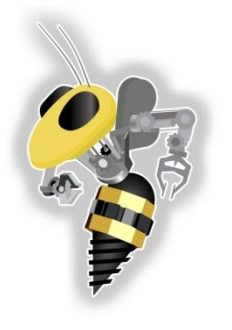

# Rotation

- Key to most machines and a moving robot
- Torque = Force acting at a distance
	- Motors transmit torque to gears
	- Gears transmit torque to wheels
	- Wheels transmit torque to the ground

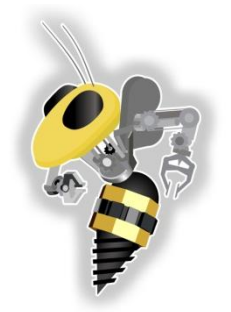

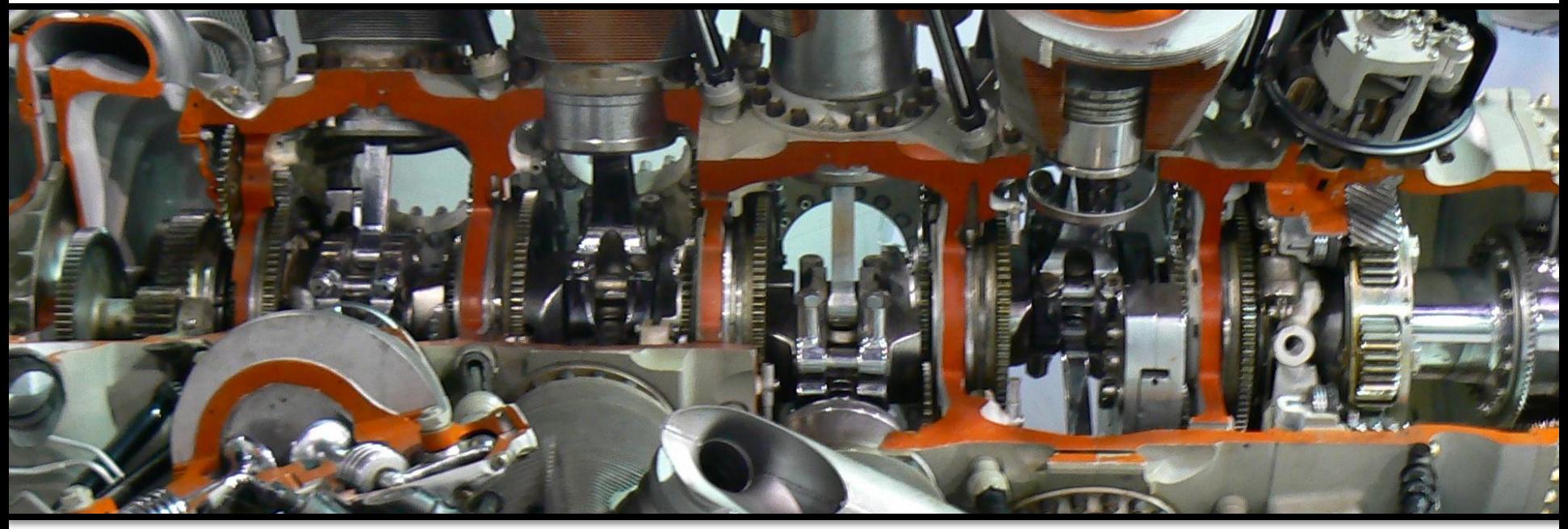

## **MECHANISMS** \*Pratt & Whitney R-4360

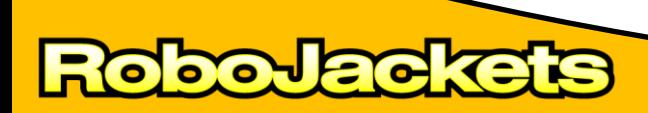

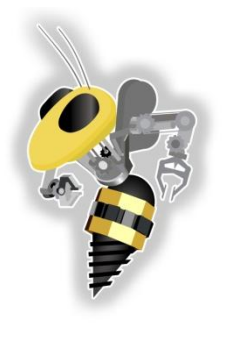

## Gears

- Types
	- *Spur*, Helical, Bevel, Internal
- How they work
	- Teeth

**DOJEG** 

 $\left( \bullet \right)$ 

- Pitch Diameter
	- Center line of meshing
- Diametrial Pitch
	- Must have same size teeth

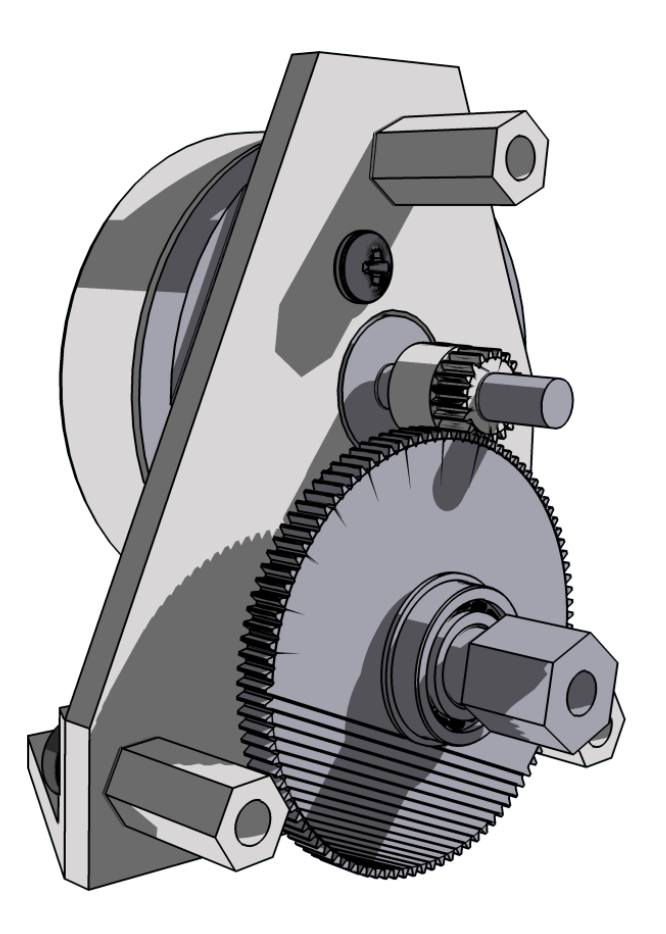

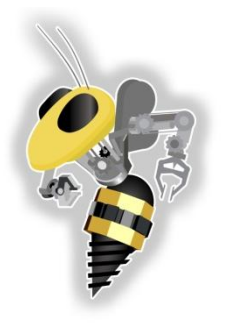

## Gear Ratio

- Teeth to Teeth (Dia to Dia)
- Big Input : Small Output
	- Speed Faster
	- Torque Less
- Small Input : Big Output
	- Speed Slower
	- Torque More
- Same In and out
	- Direction Changes

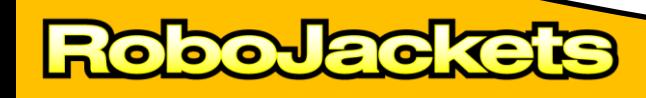

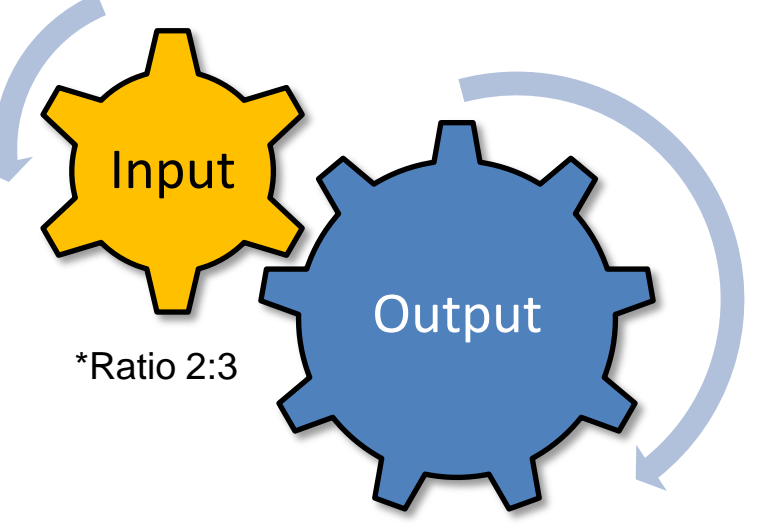

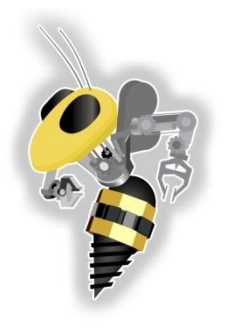

## Belts & Pulleys

- Types
	- V-Belts
	- Timing Belts
- How they work
	- V-Shaped Groove
	- Notches

**DOJEG** 

- Pitch diameter
	- (outside pulley)

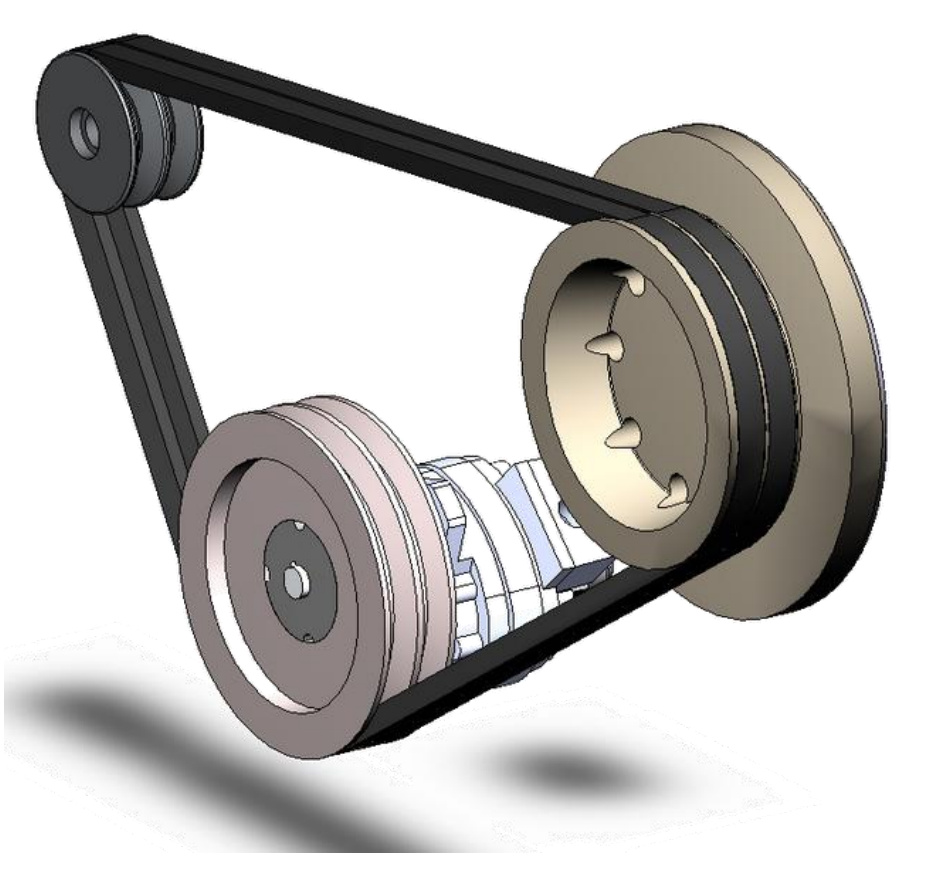

## Chains & Sprockets

- How they work
	- Links
	- Master Link

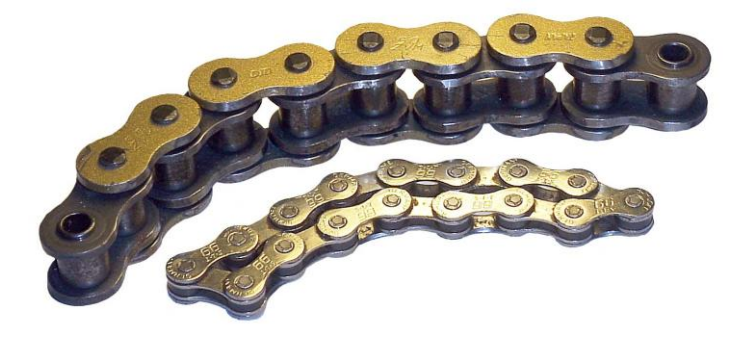

- Connects ends / links (Full and half)
- Chain Numbering
	- 35 Larger stronger, but less efficient
	- 25 Smaller, lighter, weaker, but more efficient.
- Pitch diameter (chain centerline)
- Tools
	- Chain break (& chain puller)

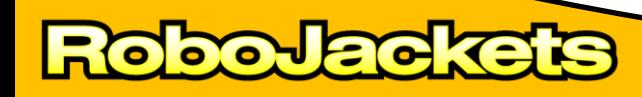

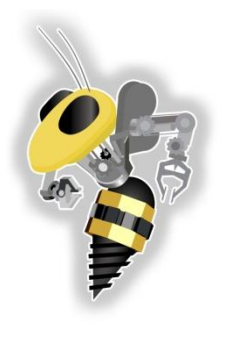

## Cable & Pulleys

- **Note** 
	- Increase force
	- A potentially easy way to gain mechanical advantage
- Other
	- Need constant tension
	- Location Motor can be far from output
	- Travel distance increase

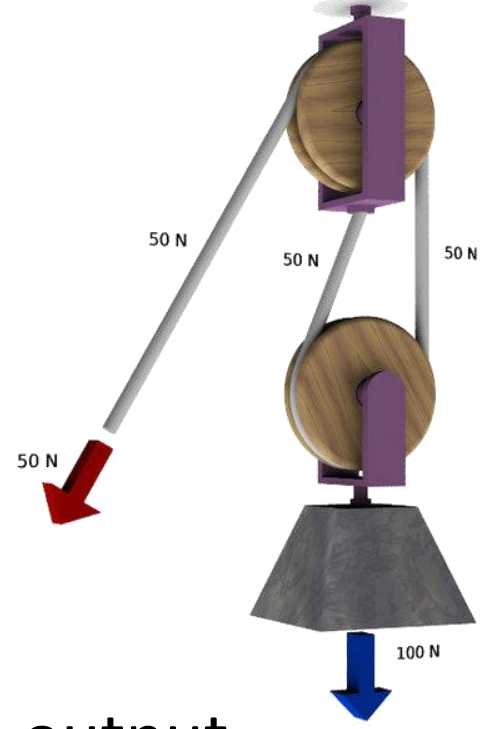

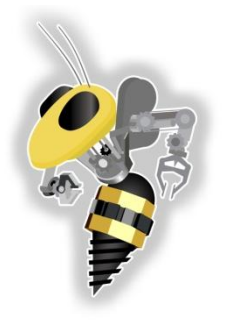

## **DESIGN CONSIDERATIONS**

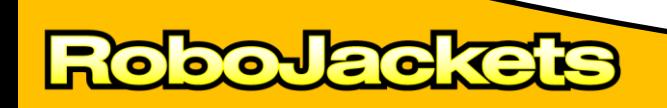

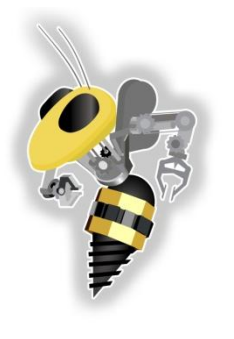

## Gears

• Good

– Easy to design with (no tensioning)

- Bad
	- Weight You will be removing mass
	- Backlash
- Other

– Location – Motor is close to output

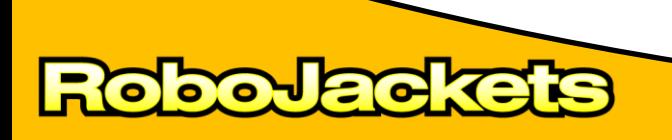

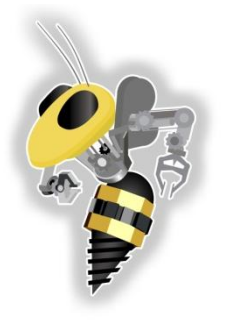

# Chains & Belts

- Good
	- Weight Much less than gears
- Bad
	- Less efficient transfer compared to gears
- Other
	- Location Motor can be far from output
	- Tensioning
		- Loose could skip
		- Tight Drains battery, moves slow, loads motors
	- Need to wrap around pulley / sprocket

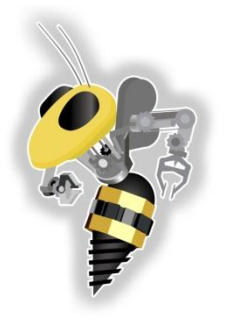

## **OTHER EQUIPMENT**

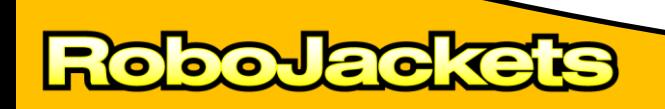

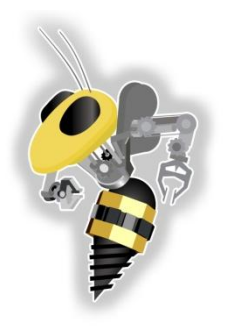

## Radial Bearings

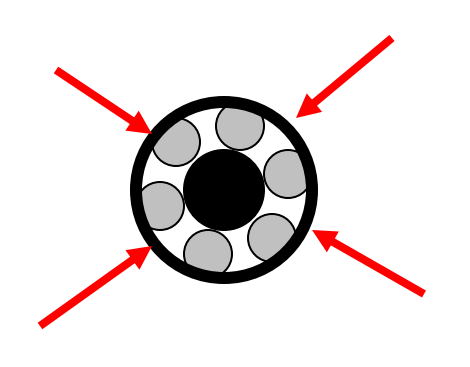

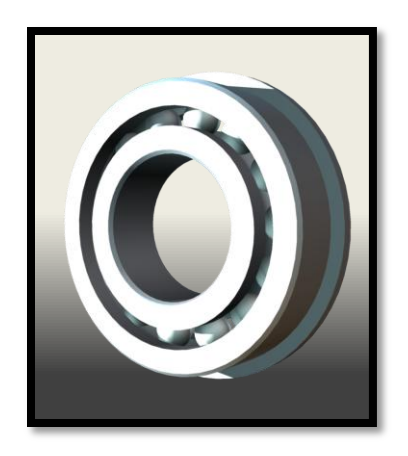

- Handle radial loads
- Why?
	- Bearings reduce drag and handle forces
	- Without bearings, the shaft would heat up so much that it would swell and seize in its housing

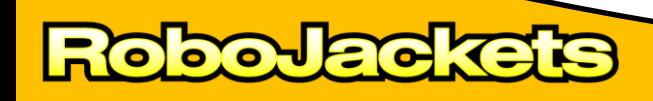

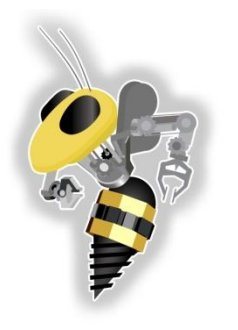

# Thrust Bearings

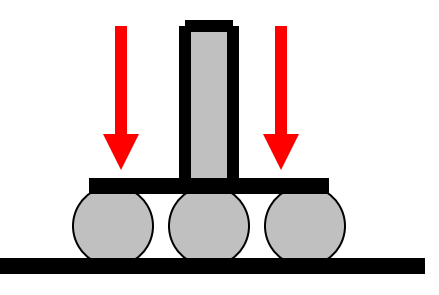

- Thrust bearings handle loads in the axial direction
- Why?
	- Support a rotating robot arm assembly

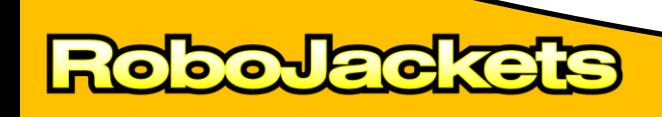

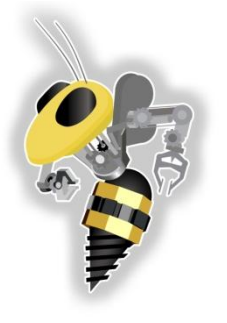

## Bushings

- What's the difference?
	- Act like bearings
	- No moving parts
	- Low speed apps
	- Less \$\$\$\$
	- For FIRST typically
		- Plastic
		- **Brass**

**DIO DIE** 

– Below 1000 rpm

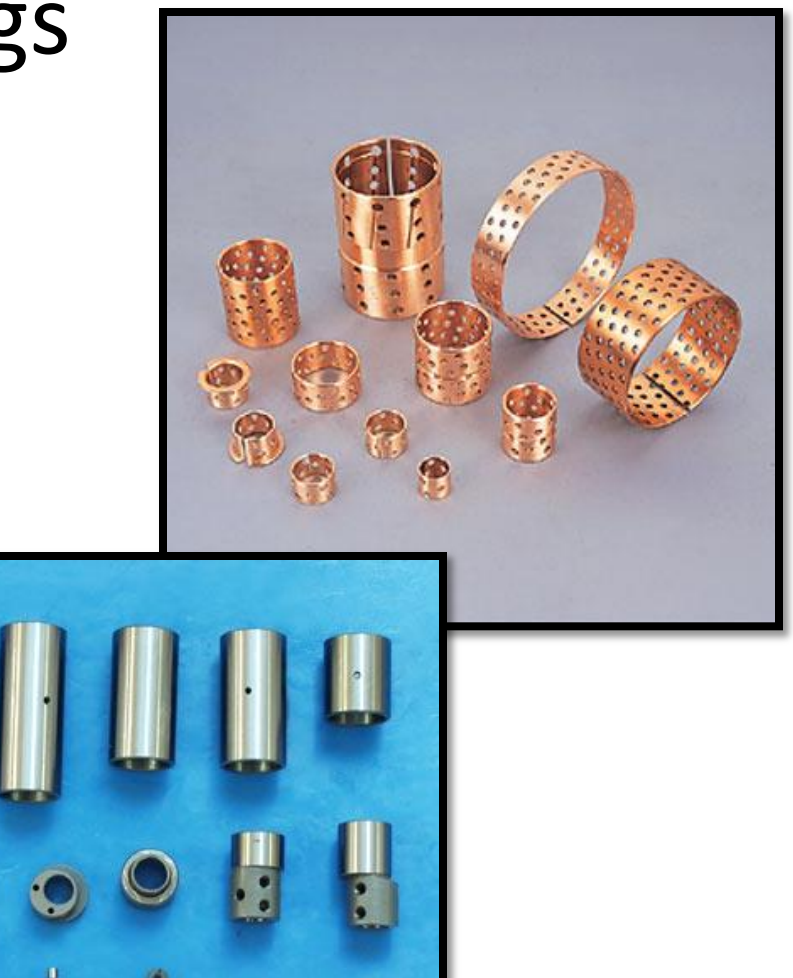

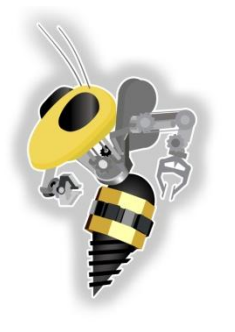

# Shaft Restraints

- **Why?**
	- Shafts can still move axially within bearings
- **Types**
	- Shoulders Prevent motion in one direction

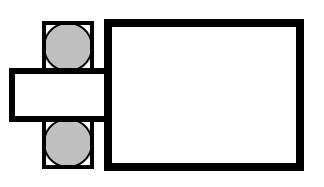

- Snap Rings & E-Clips Fit in grooves to stop motion
- Shaft Collars Grip shaft by friction / set screws

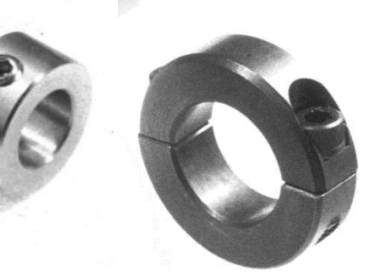

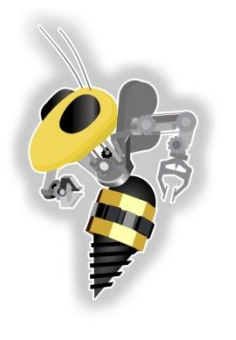

## Shaft Restraints

- **Types**
	- Set Screws seize the shaft onto a hub
		- A shaft needs flats at set screw locations.
		- Even though off-centered, the set screws work
	- Pinning simple but can shear

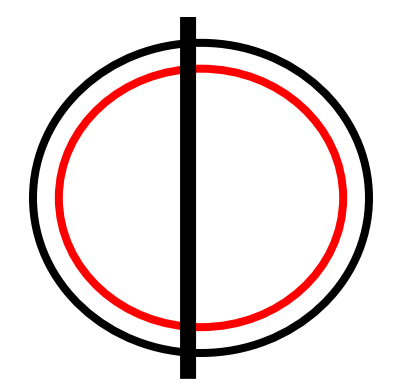

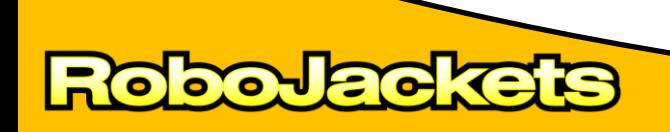

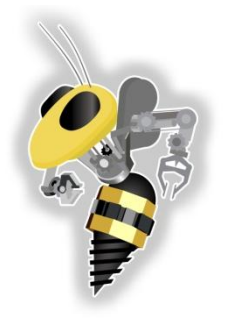

## **ACTIVITIES**

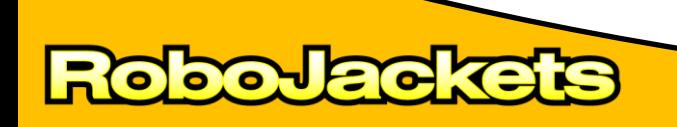

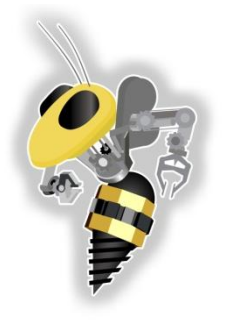

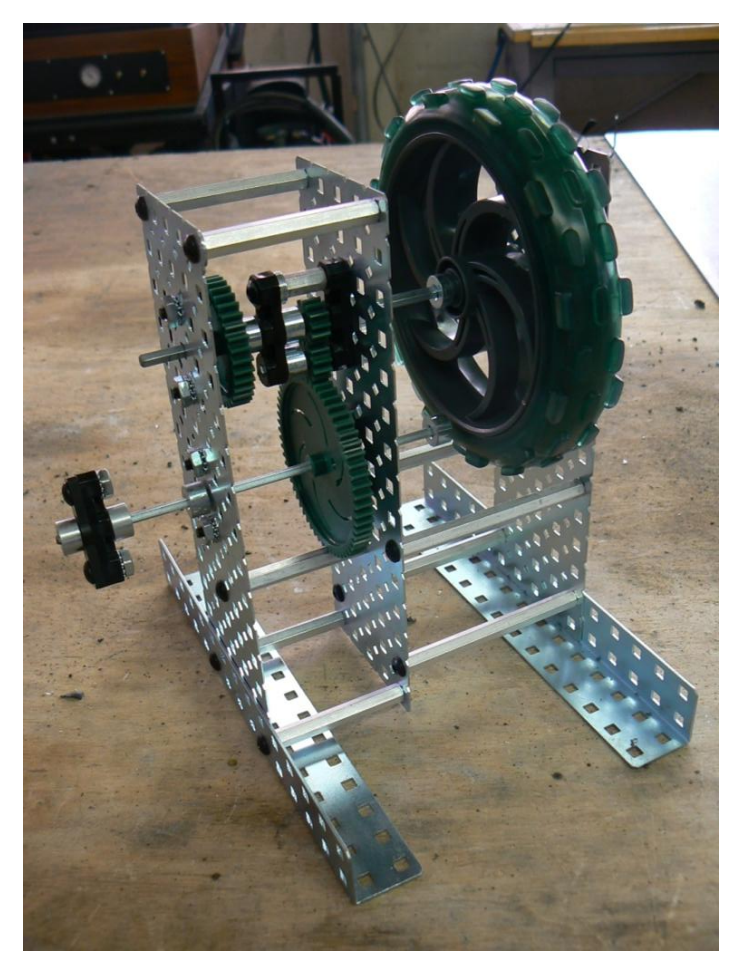

**Gears Demo**

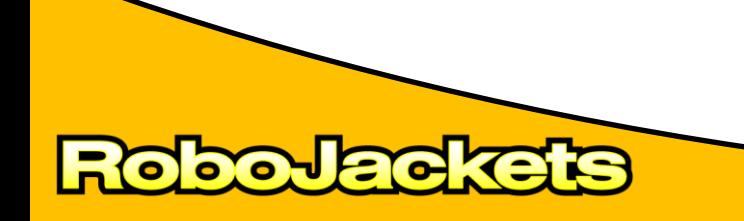

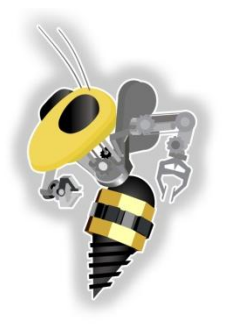

# Activity – Spur Gearbox

- Build One Lego Gear Box
	- $-5:1$
	- $-1:5$
	- $-5:3$
	- $-1:15$

**POLLOG** 

- Build a Tetrix Gear Box of your choosing
- 30 minutes time limit

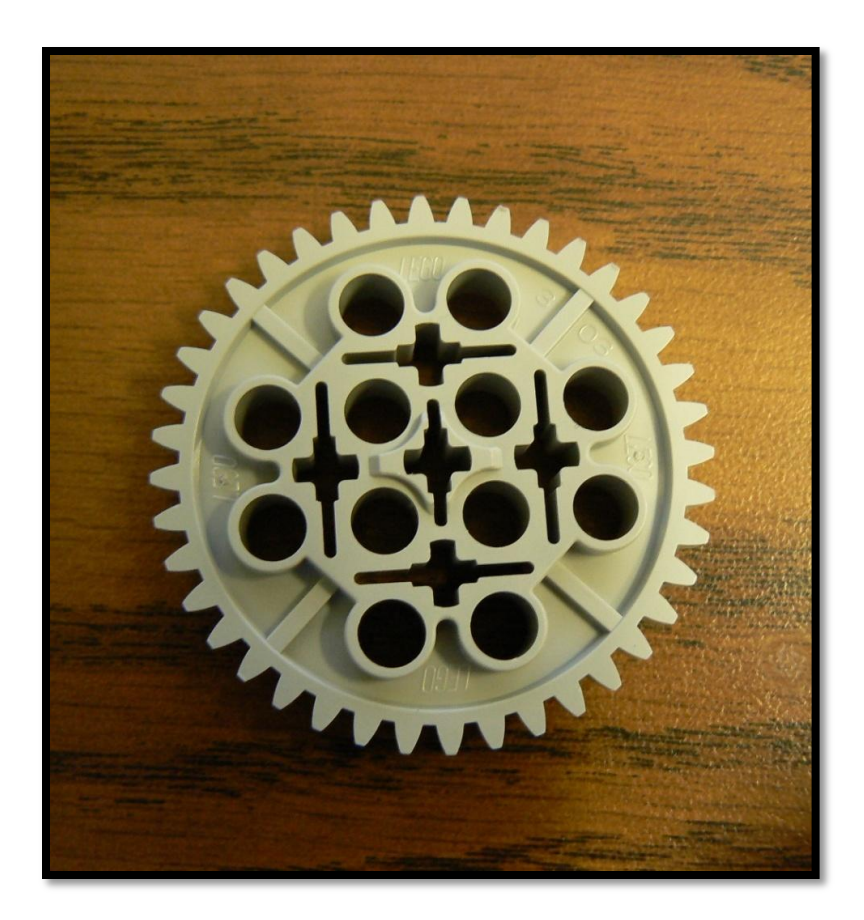

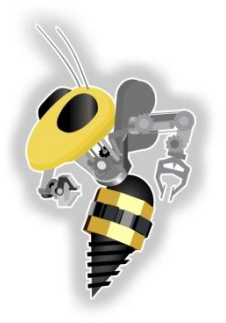

## **LABVIEW BASICS**

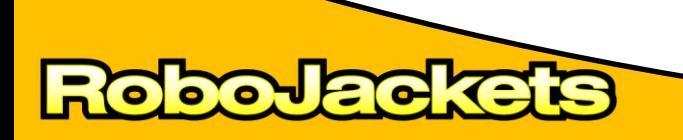

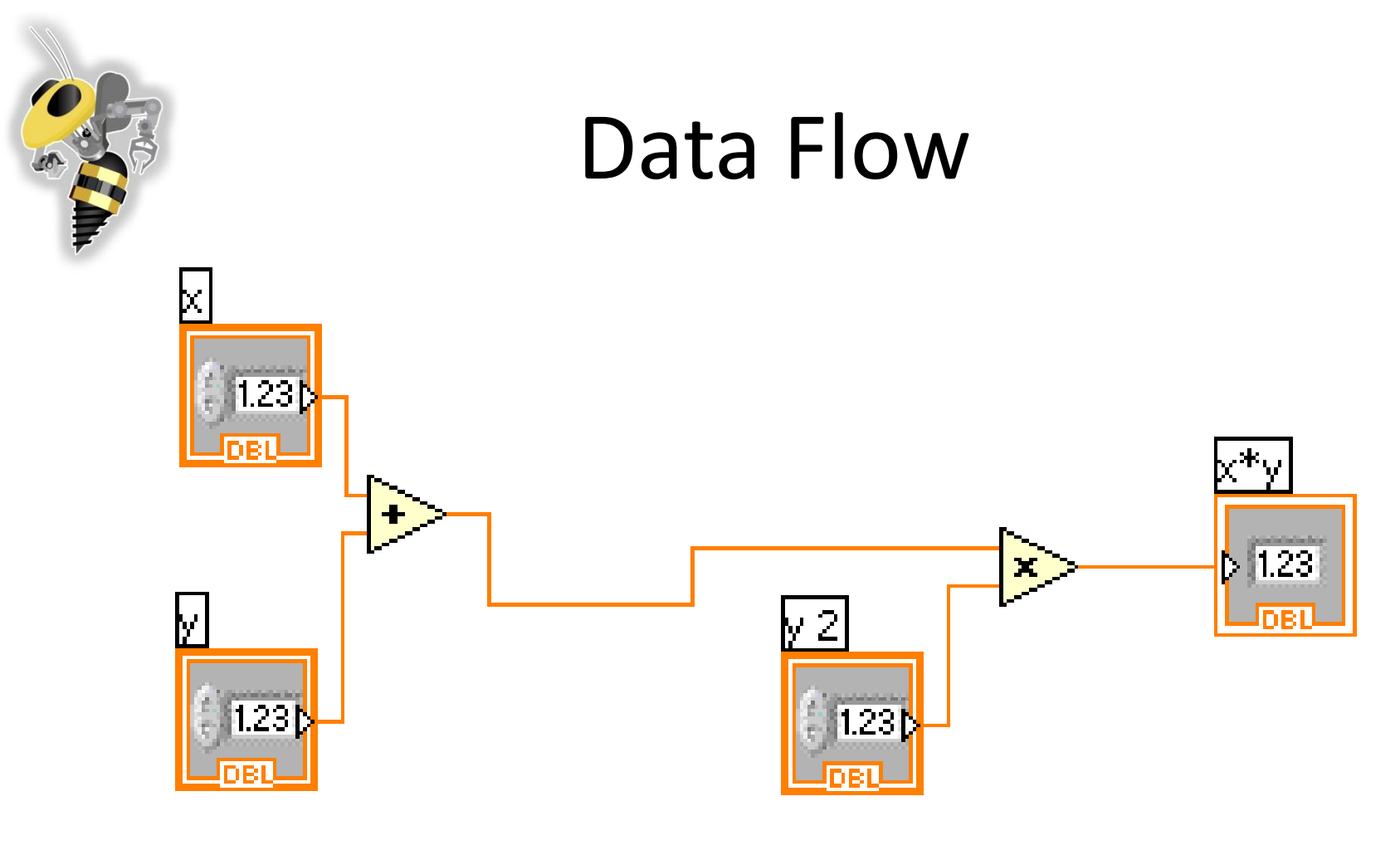

**POP** 

- Graphical programming language
- *Data Flow* language

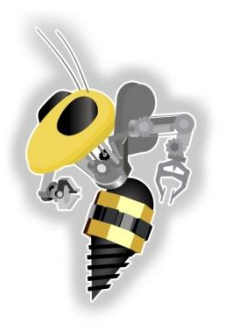

## LabVIEW Virtual Instruments

#### **Front Panel**

- User Interface
	- Controls = Inputs
	- Indicators = Outputs

### **Block Diagram**

- Data travels on wires from controls through functions to indicators
- Blocks execute by dataflow

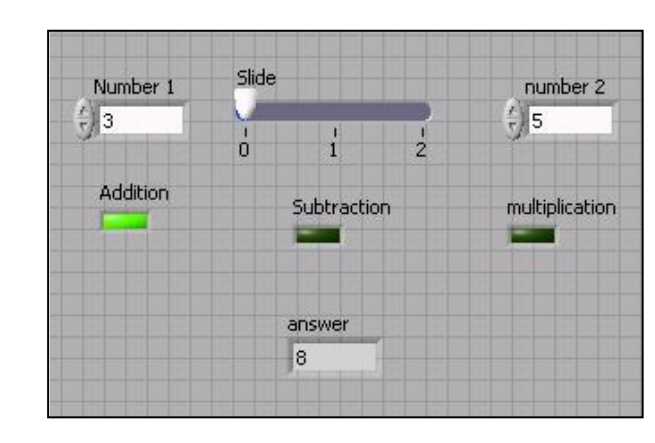

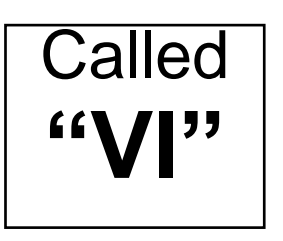

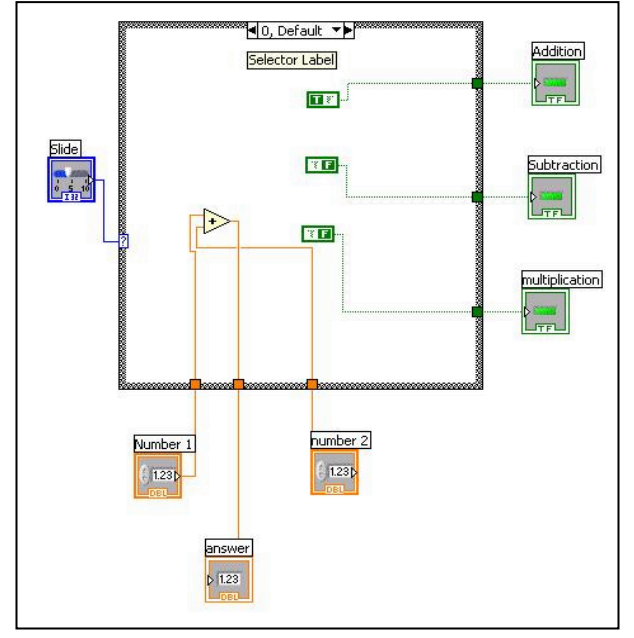

#### Controls Palette  $\overline{\mathbf{x}}$ Controls **Control** Q Search | Sm View  $\blacktriangleright$  Express Numeric  $\sqrt{abc}$ Num Ctrls Text Ctrls **Buttons DOW**  $\sim$ 画 **User Ctrls** Num Inds **LEDs**  $\sqrt{abc}$ **E** Untitled 1 Front Panel \*  $\Box$ o $\times$ Graph Indicat... File Edit View Project Op ate Tools Window Help Text Inds DI Application Font  $\sqrt{\frac{1}{2} \pi^2 \sqrt{\frac{1}{10}} \pi^2}$ User Cont **ols** Τ Express<sup>f</sup> User ... Meter Numeric<br> $\left(\frac{r}{r}\right)$  0 ect a Control...  $\overline{0}$ 10 ≫  $\ddotmark$ **Indicator**  $\rightarrow$ **Meter**

**POPE** 

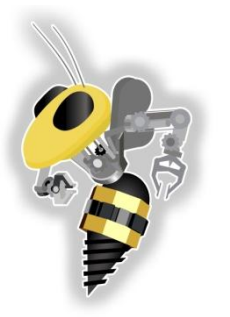

## Functions and Structures Palette

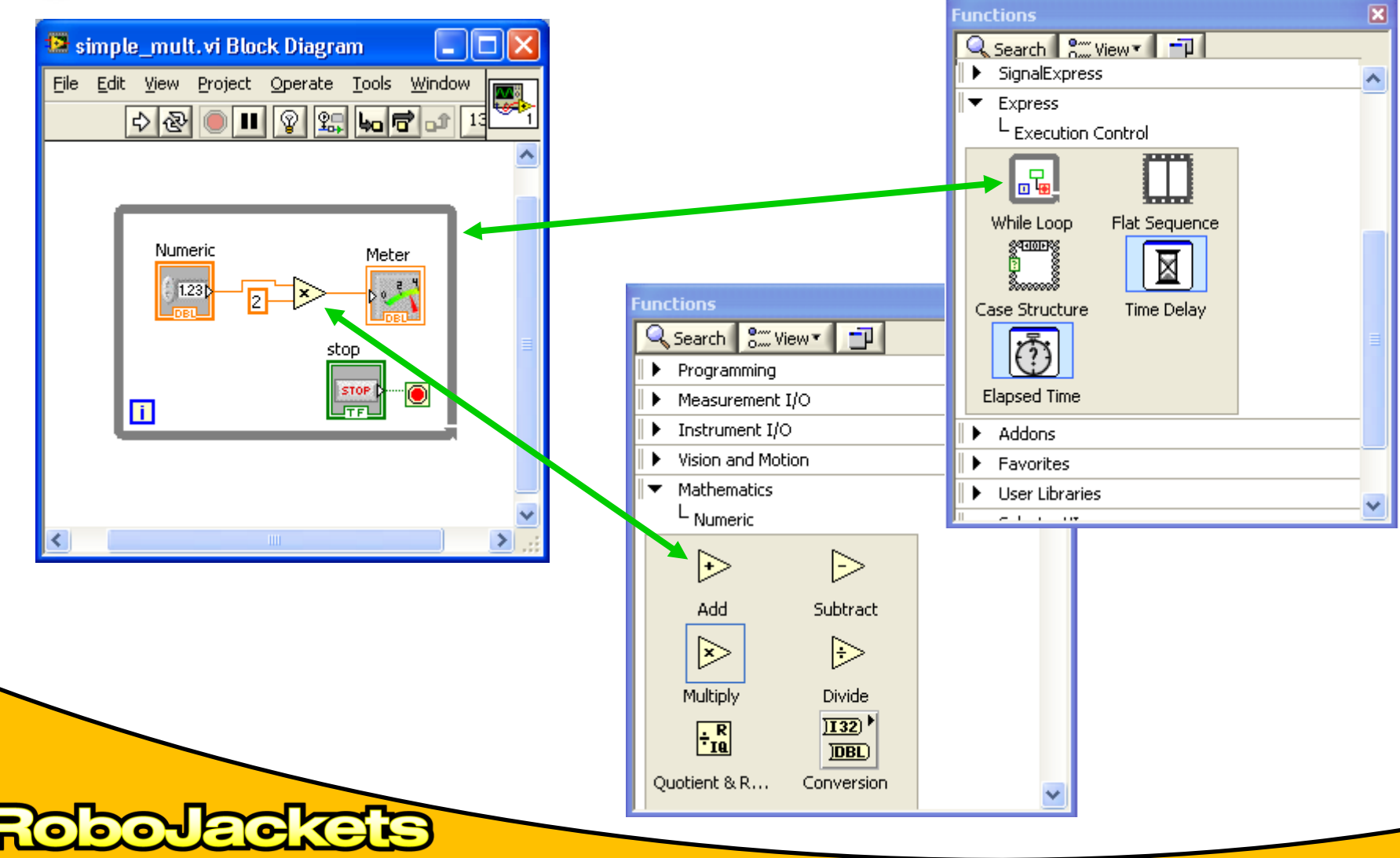

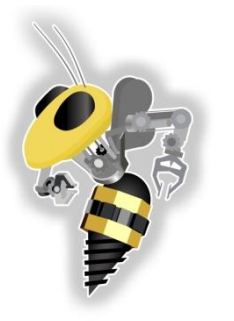

## Front Panel Block Diagram Mapping

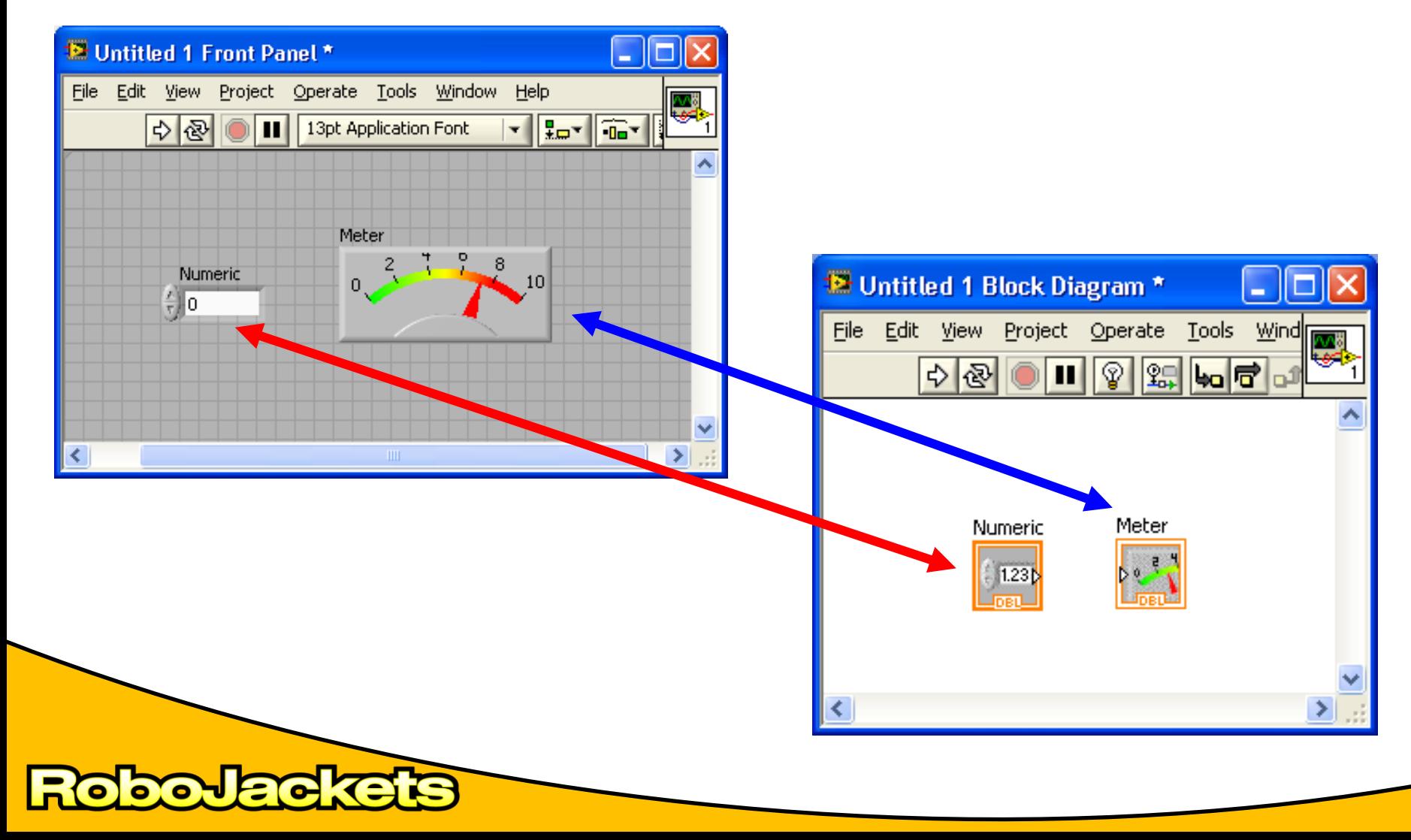

# Types of Functions

- **Express VIs:** Interactive Vis with configurable dialog page (blue)
- **Standard VIs:** Modularized VIs customized by wiring
- **Functions:** fundemental elements of LabVIEW (yellow)

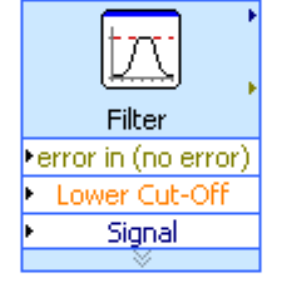

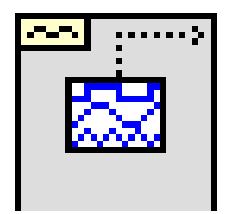

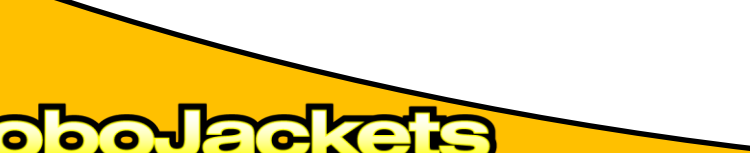

## Variables

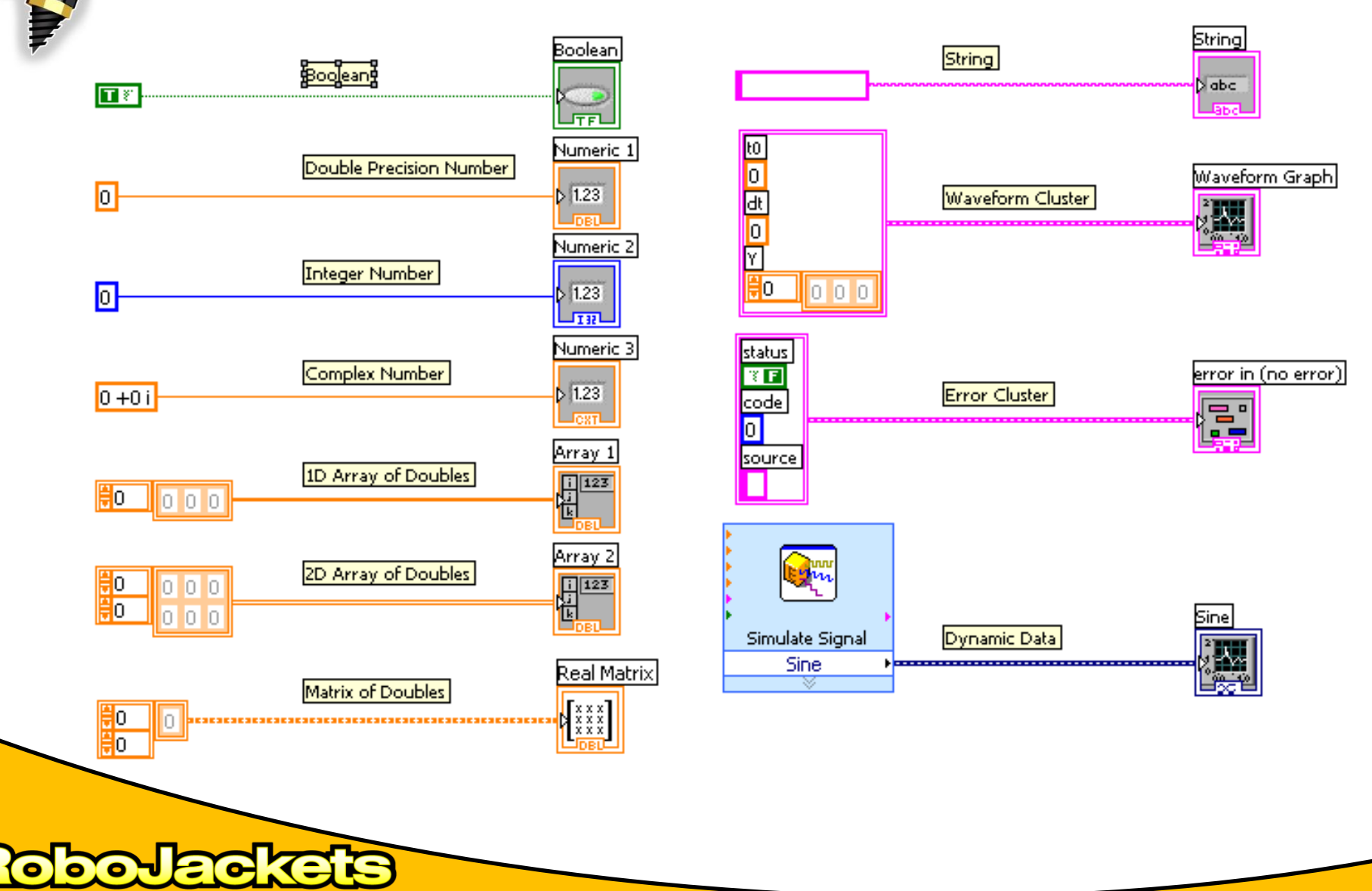

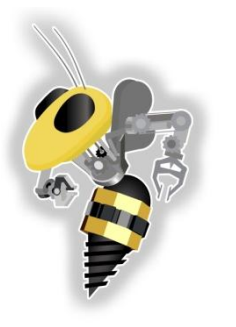

## Status Toolbar

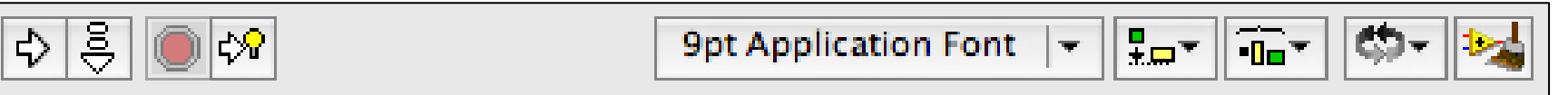

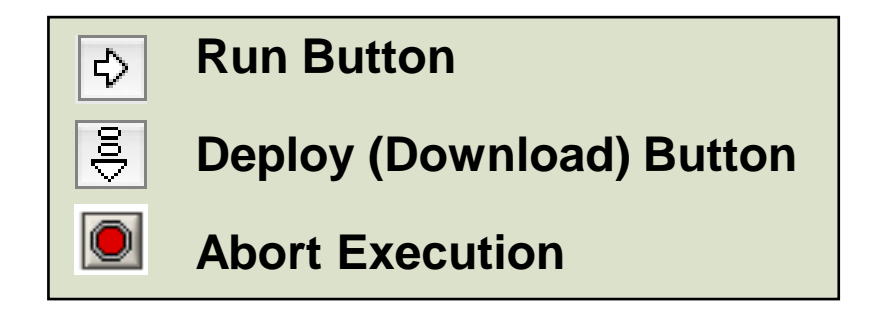

#### **Additional Buttons on the Diagram Toolbar**

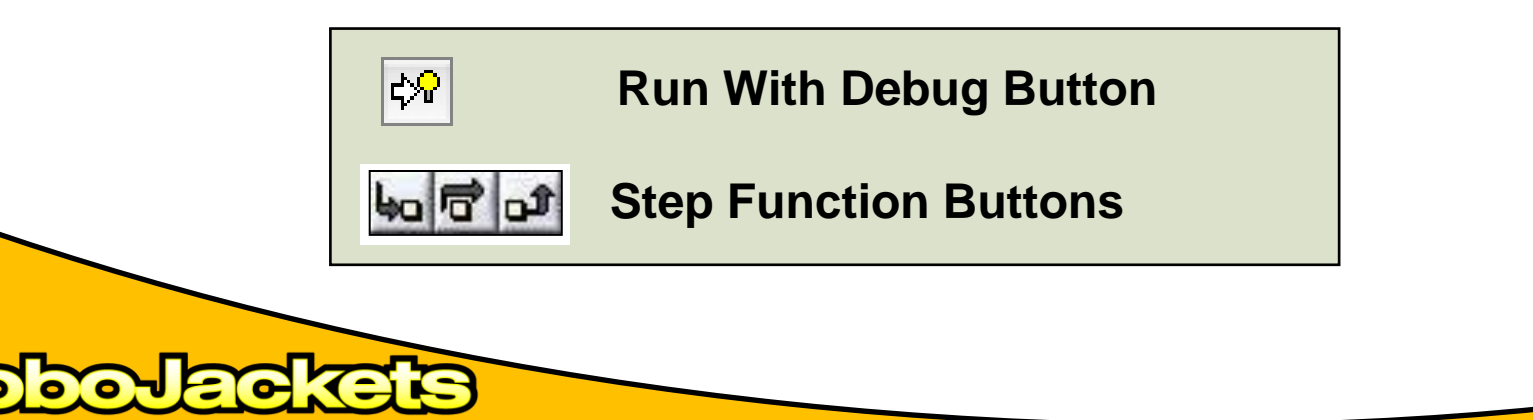

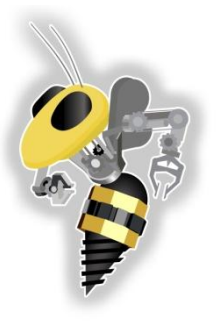

# It's Broken :(

• **Finding Errors**

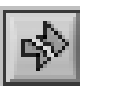

Click on broken **Run** button. Window showing Error appears.

#### • **Execution Highlighting**

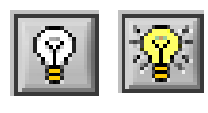

Click on **Execution Highlighting**; data flow is animated using bubbles. Values are displayed on wires.

#### • **Probes**

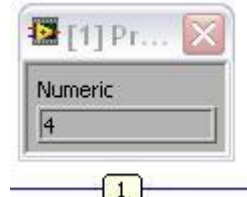

Right click on a wire to display a probe which shows data as it flows through the wire segment.

You can also select the probe tool from the Tools palate and click on a wire.

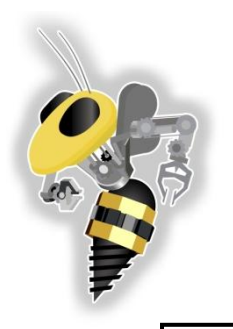

## Broken Example :(

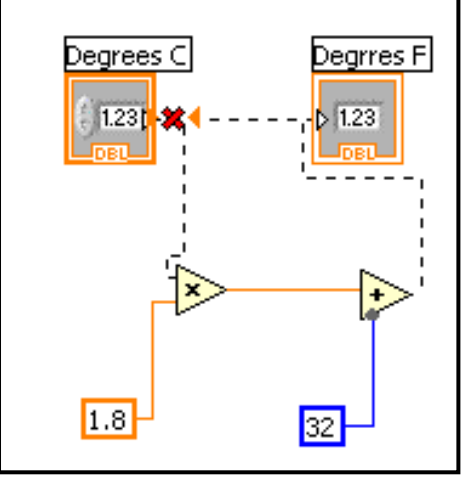

**DOJEIO** 

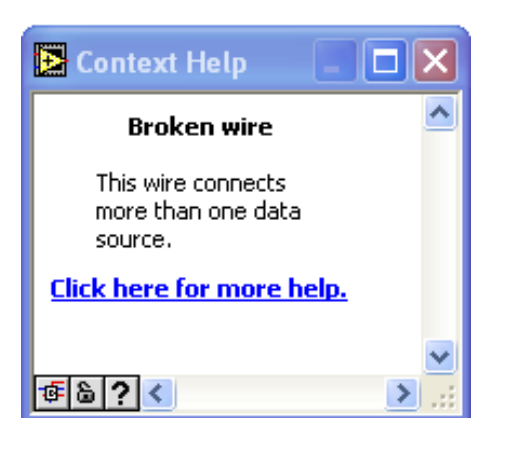

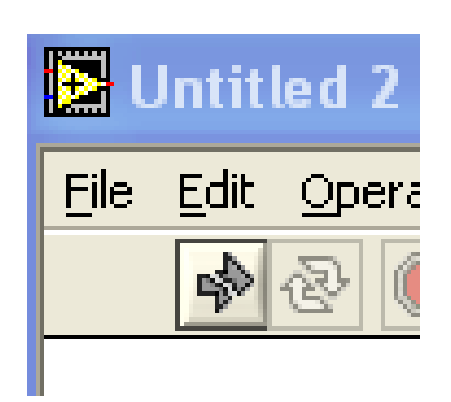

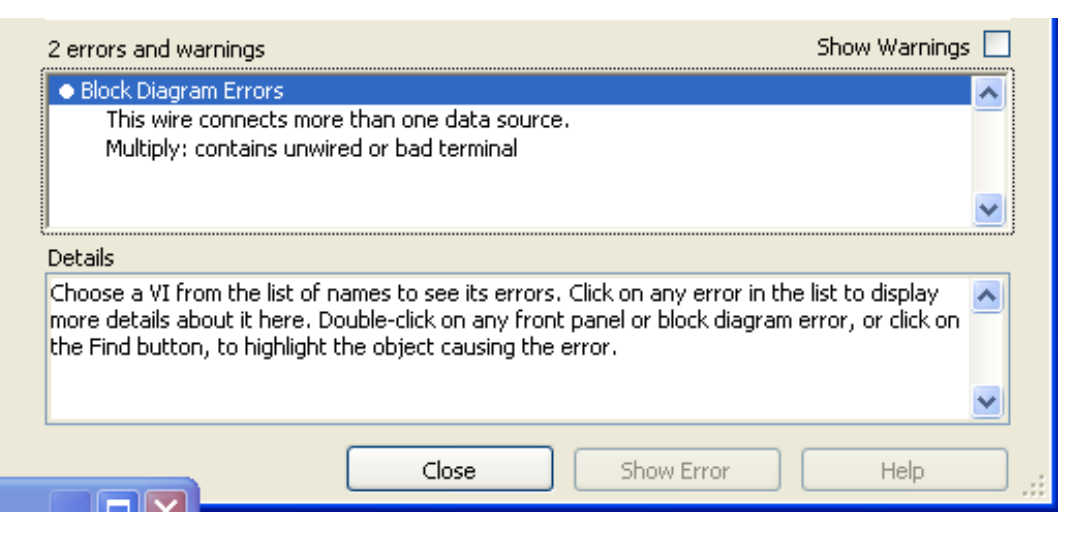

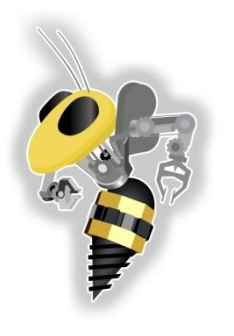

# Protips

- <Ctrl+H> Context Help
- < Ctrl+E > Toggle Between Front Panel and Block Diagram
- $\langle$ Ctrl+Z $>$  Undo
- **<Ctrl+B> – Remove Broken Wires from Block Diagram**

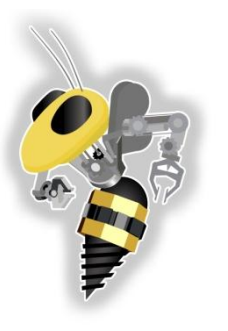

## NXT Toolkit

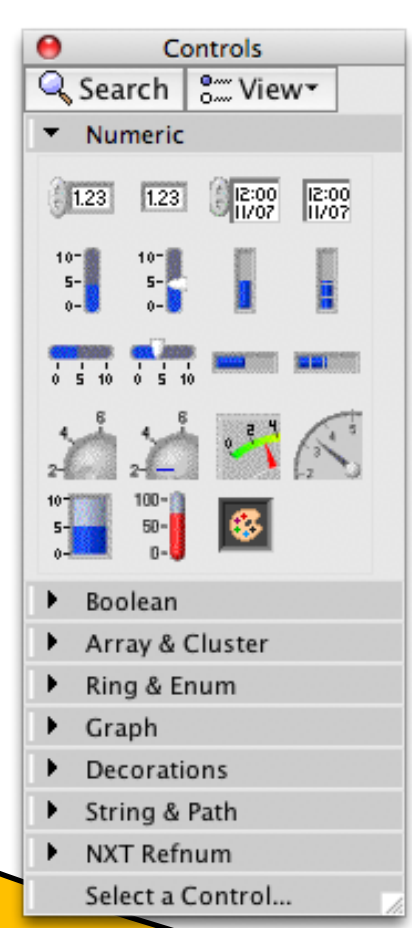

#### **Only blocks in the NXT Toolkit can be used with the NXT**

Math, motor control, flow control (while loops etc), sensors, readouts…

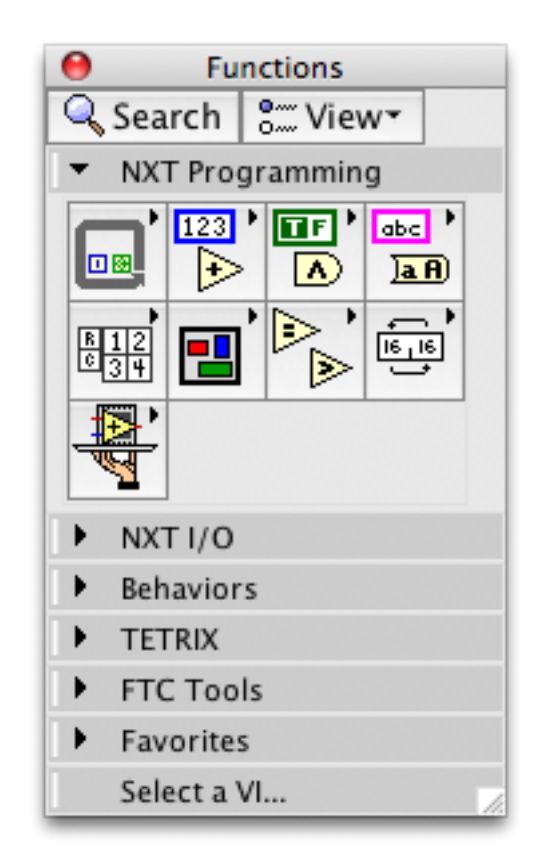

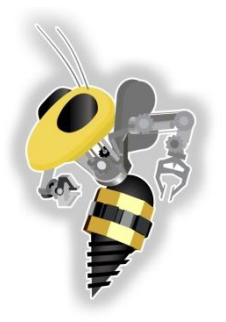

## **INTRODUCTION TO LABVIEW**

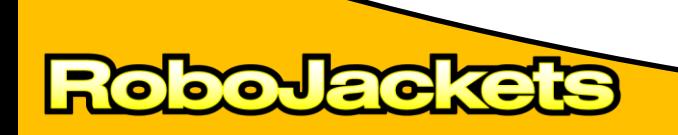

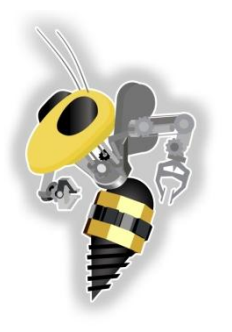

**RO** 

**POLE** 

er

# NXT Toolkit Activity

 $0<sup>o</sup>$ 

ij

N<sub>t</sub>

o

#### Make a new **VI**  Targeted to **NXT**

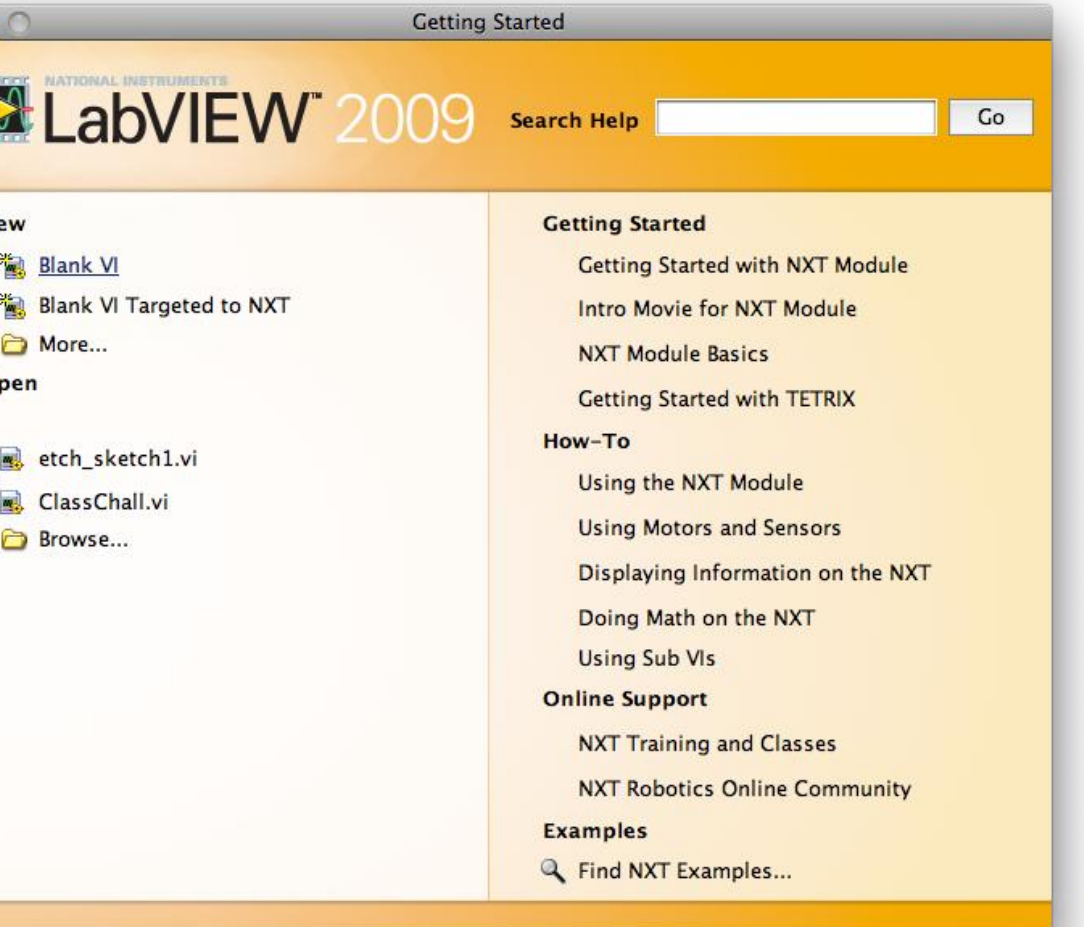

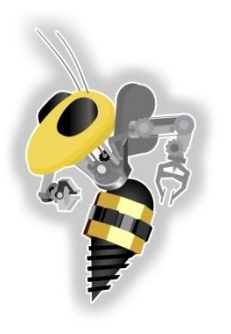

5

**otoh** 

# NXT Toolkit Activity

### Bring up the **Block Diagram**

- Control-E
- Window >> Show Block Diagram

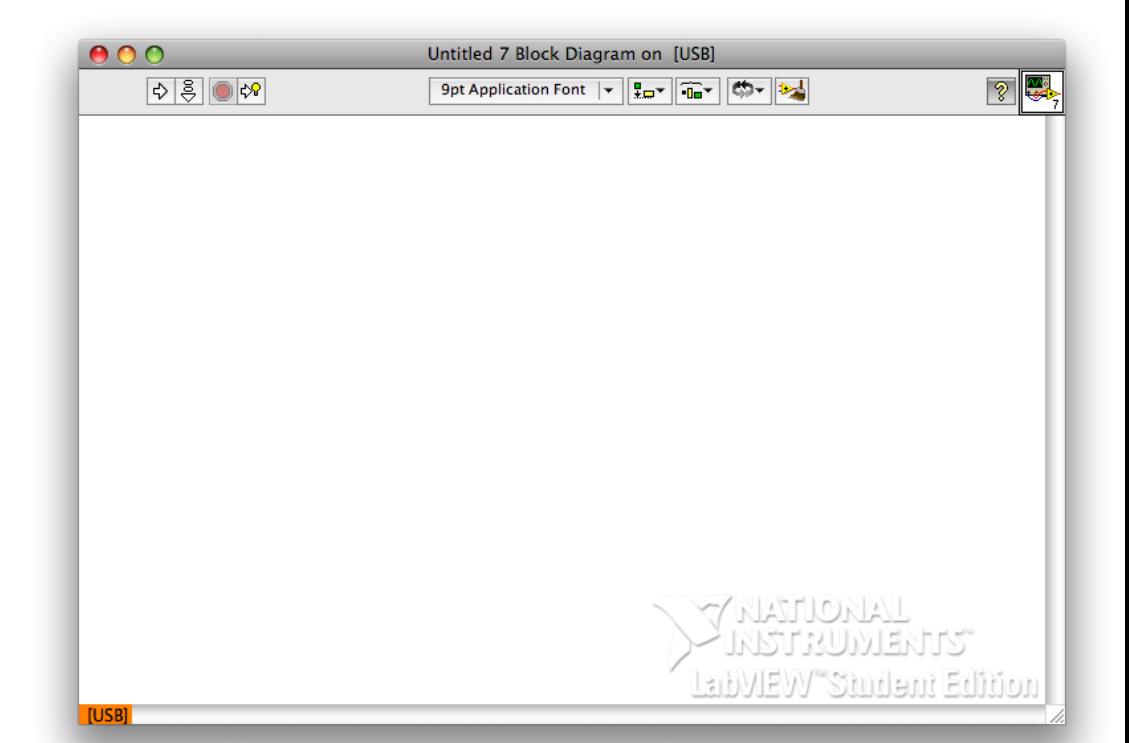

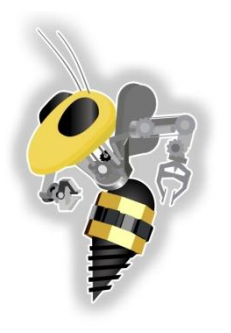

5

**DOD** 

# NXT Toolkit Activity

## Bring up the **Functions Palette**

- Left Click
- View >> Functions **Palette**

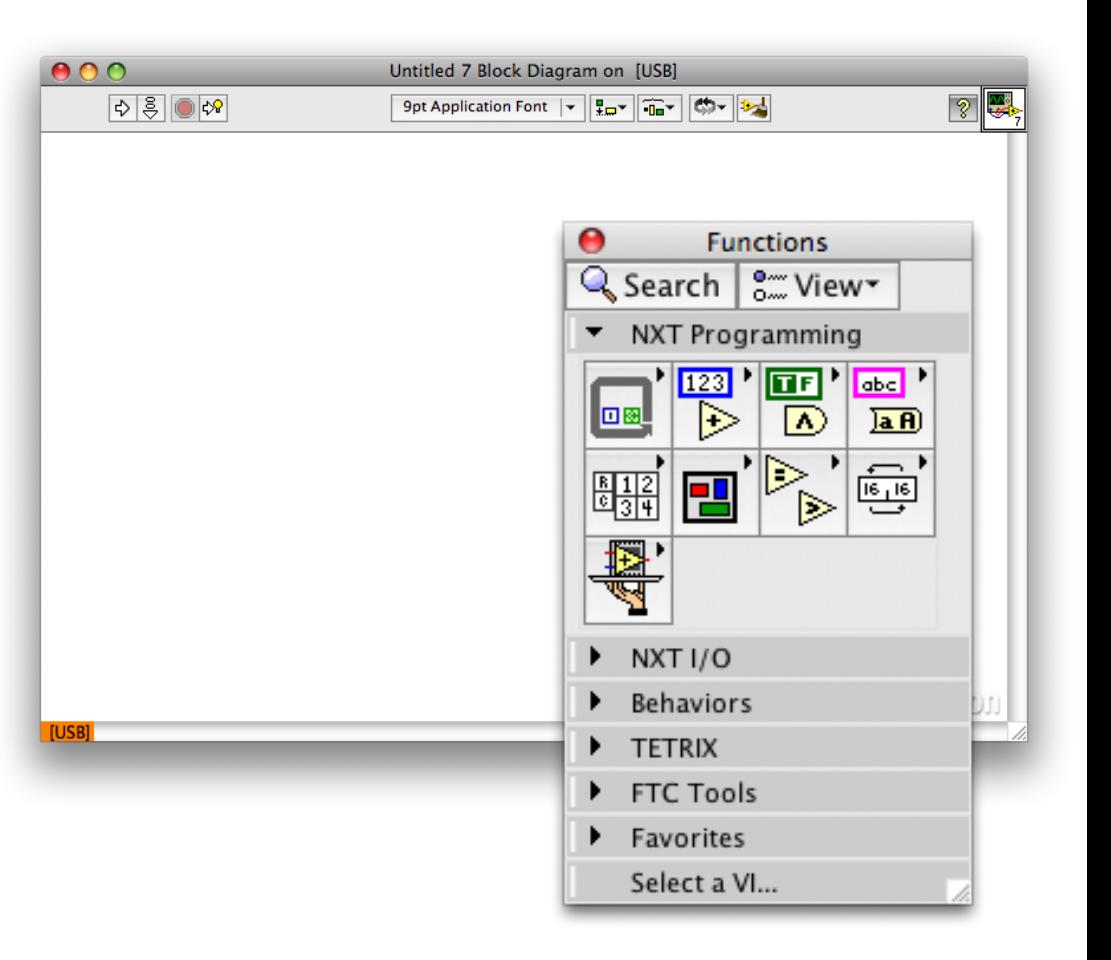

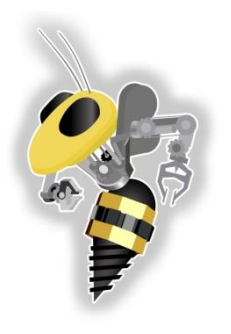

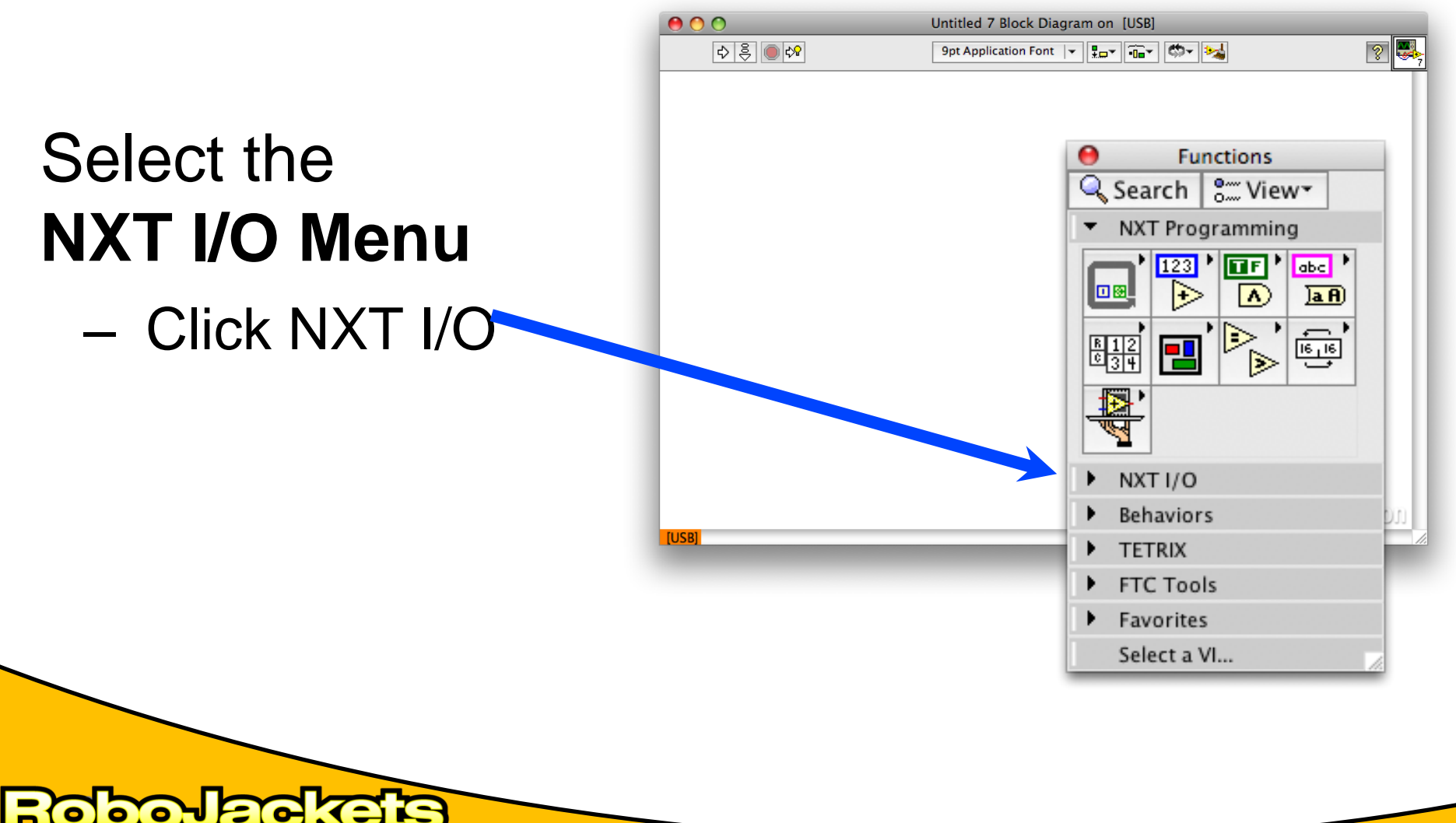

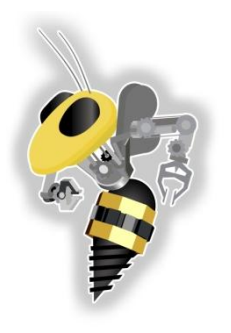

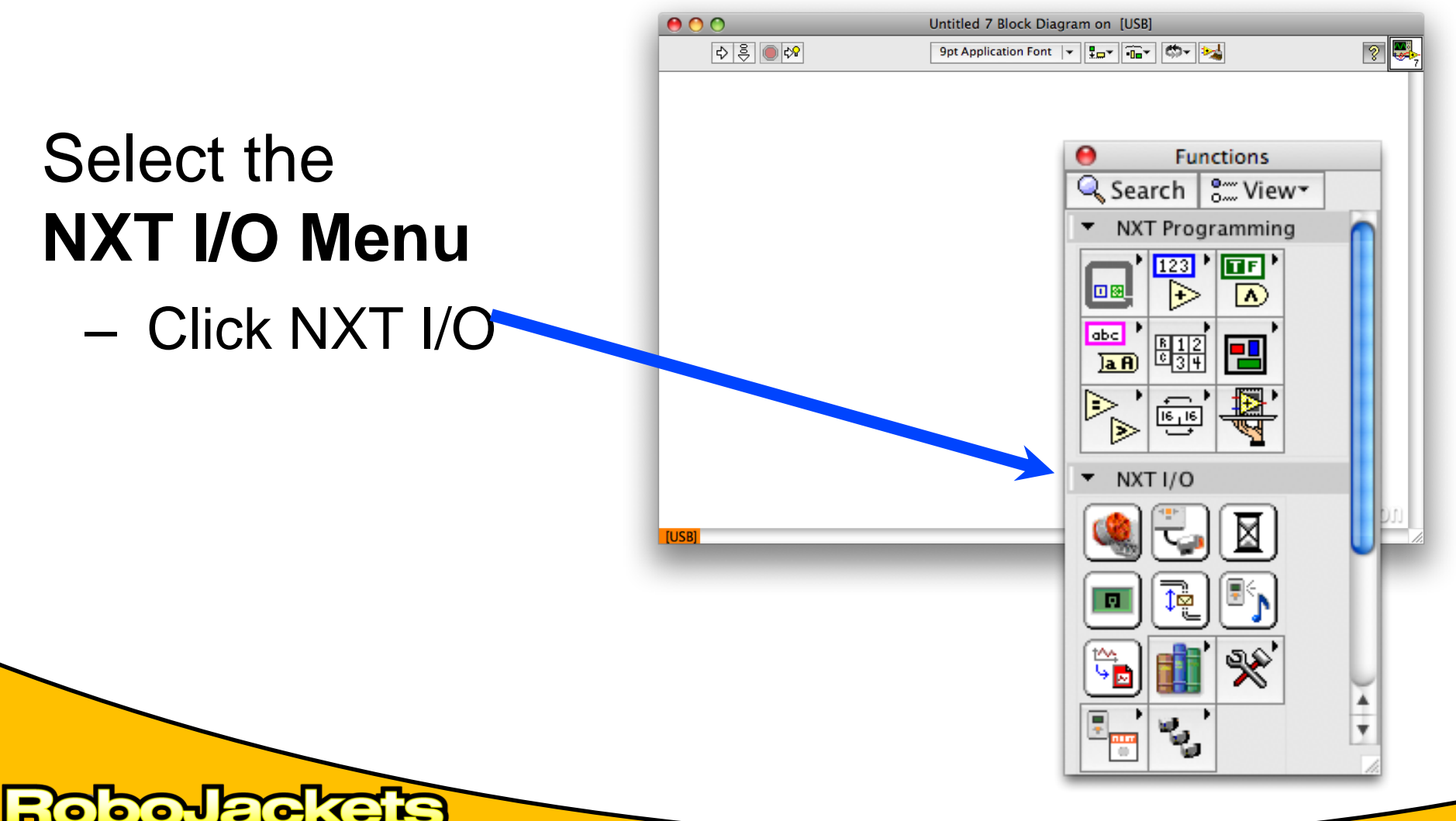

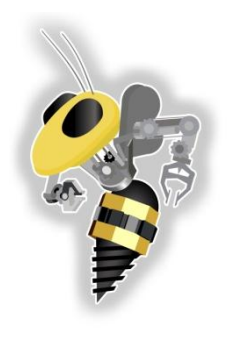

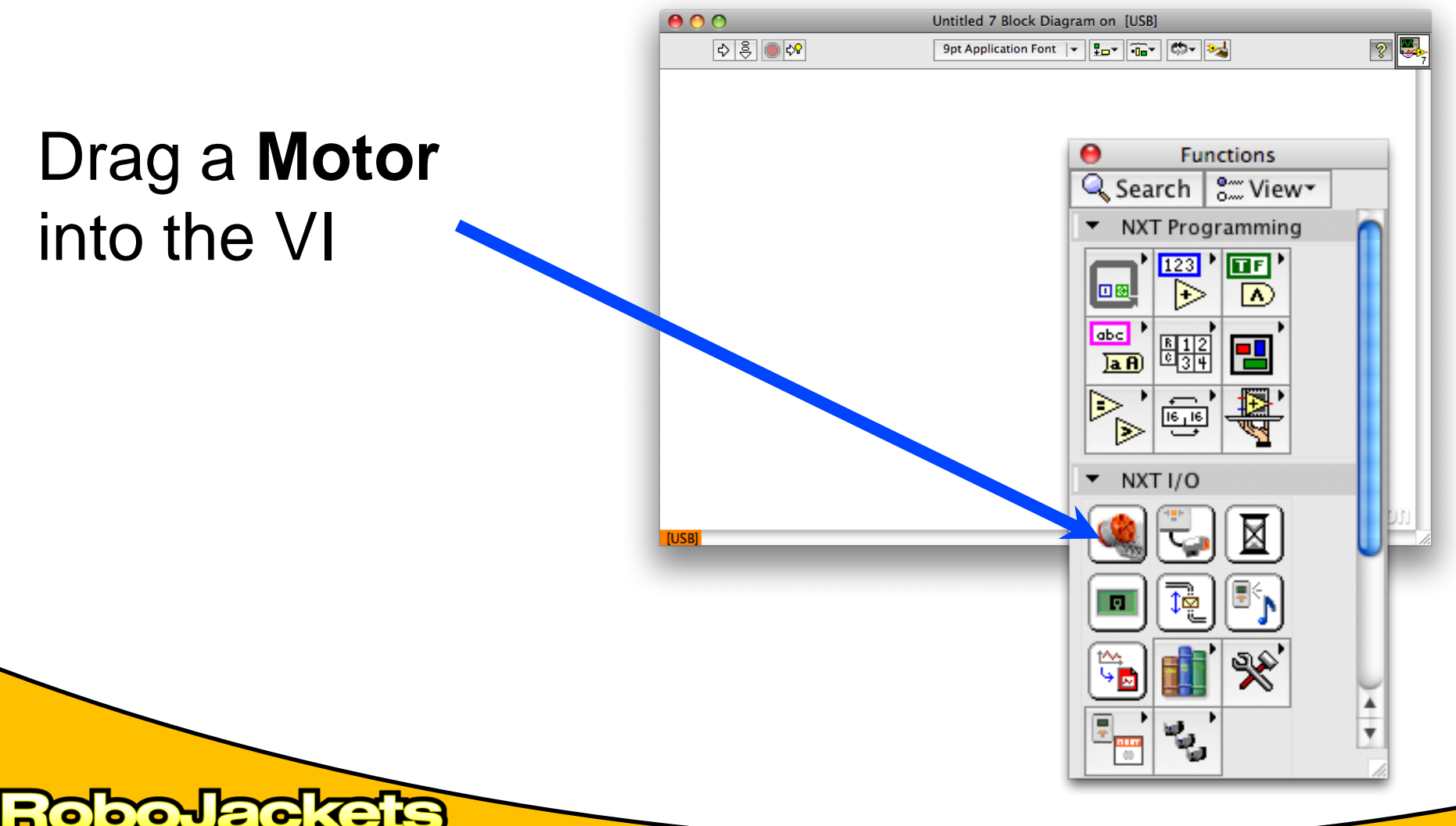

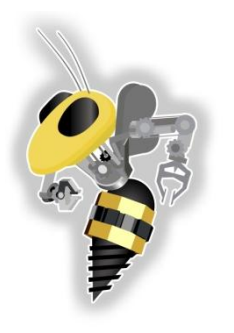

5

**POLE** 

# NXT Toolkit Activity

#### Drag a **Motor**  into the VI

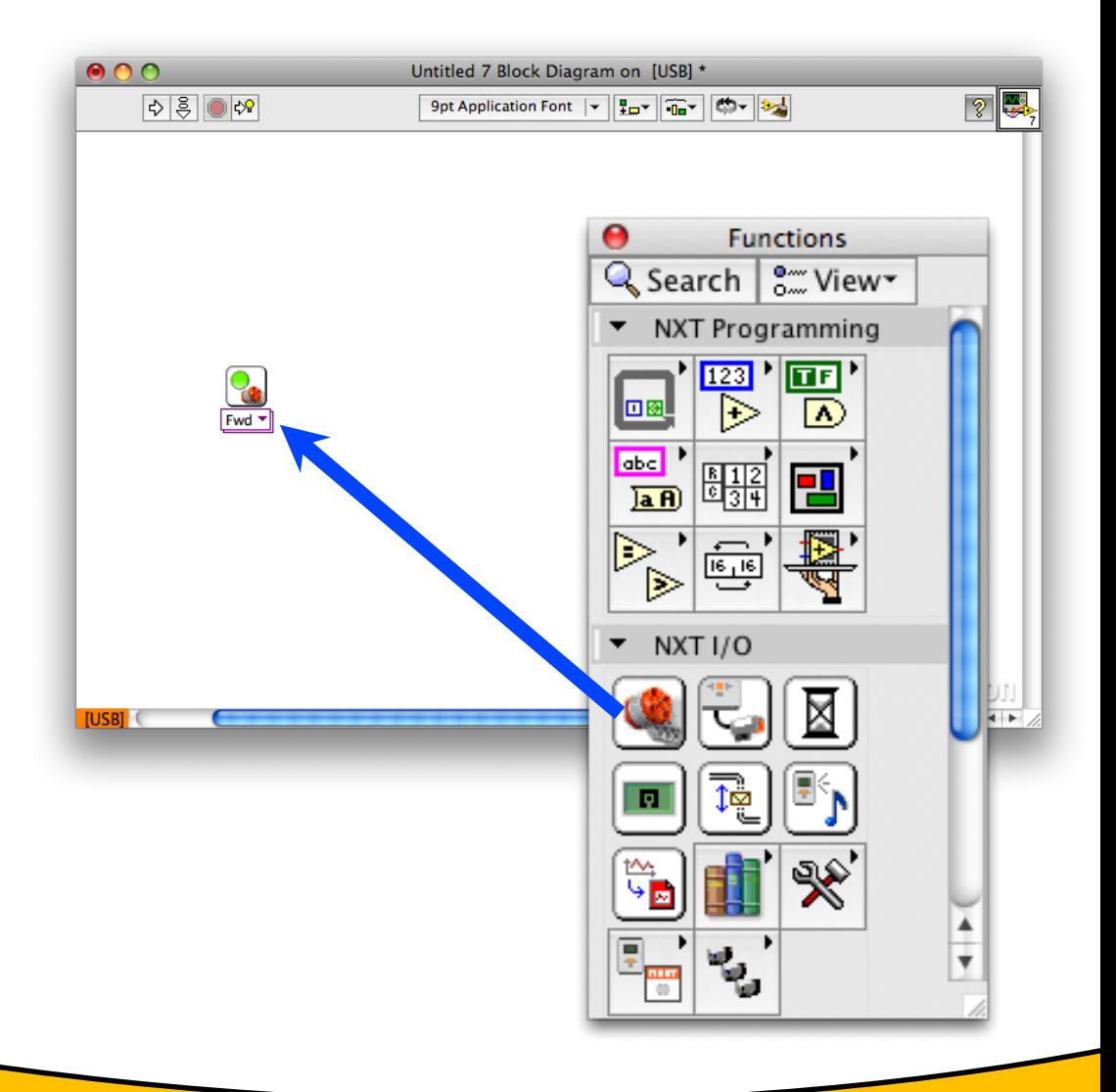

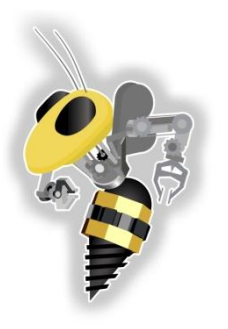

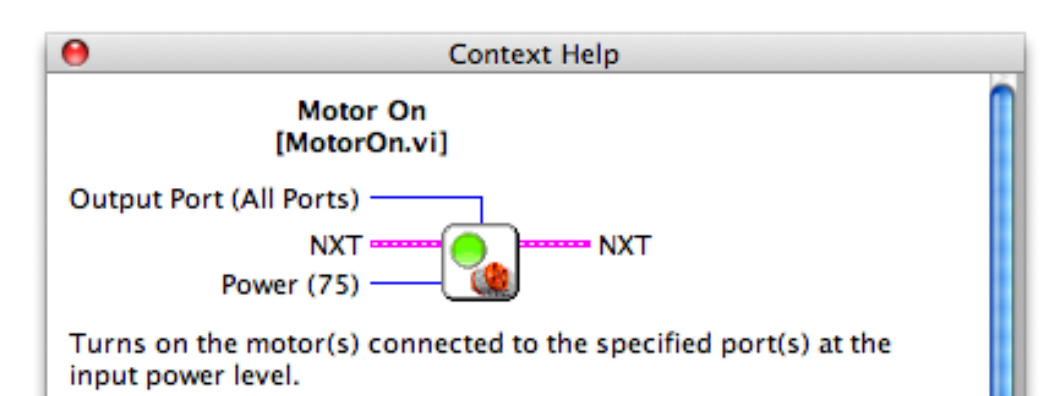

#### **Inputs**

NXT connects to NXT terminal of previous VI to establish the flow of the program.

Output Port (All Ports) is the port connected to the motor. All Ports is the default, but Port A, Port B or Port C can also be selected.

Power (75) is a power level from -100 to 100; default power is 75.

#### **Outputs**

NXT wires to NXT terminal of next VI to establish the flow of the program.

4태8 | ? |

5

**Context Help** shows us how to connect to the motor VI

- CNTRL-H
- Help >>
	- Context Help

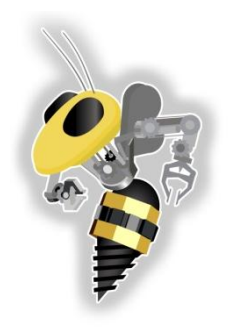

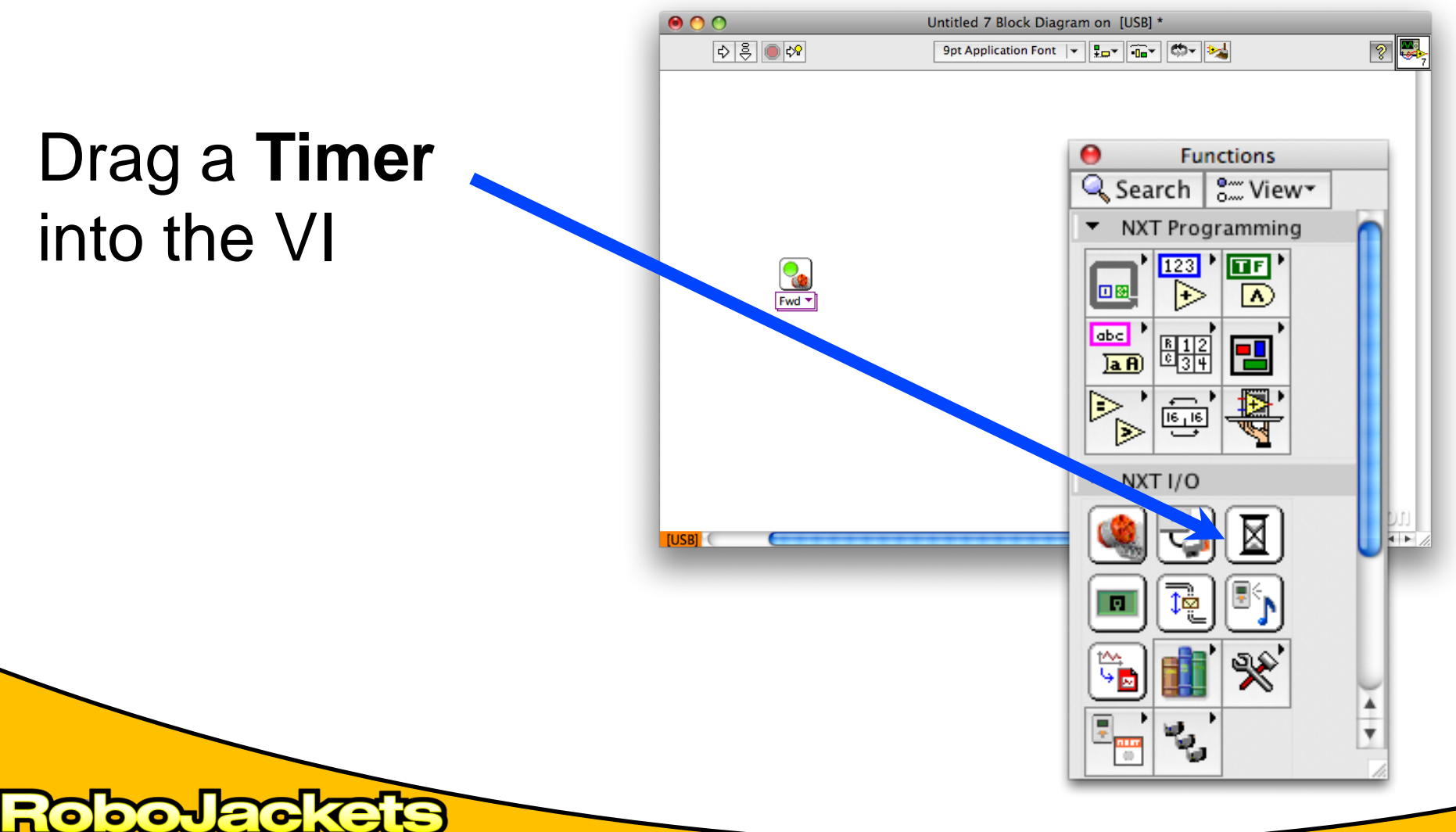

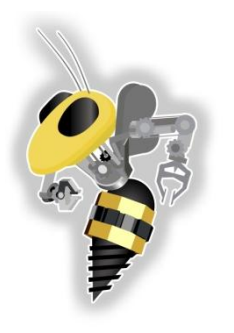

5

**Dovac** 

# NXT Toolkit Activity

### Drag a **Timer**  into the VI

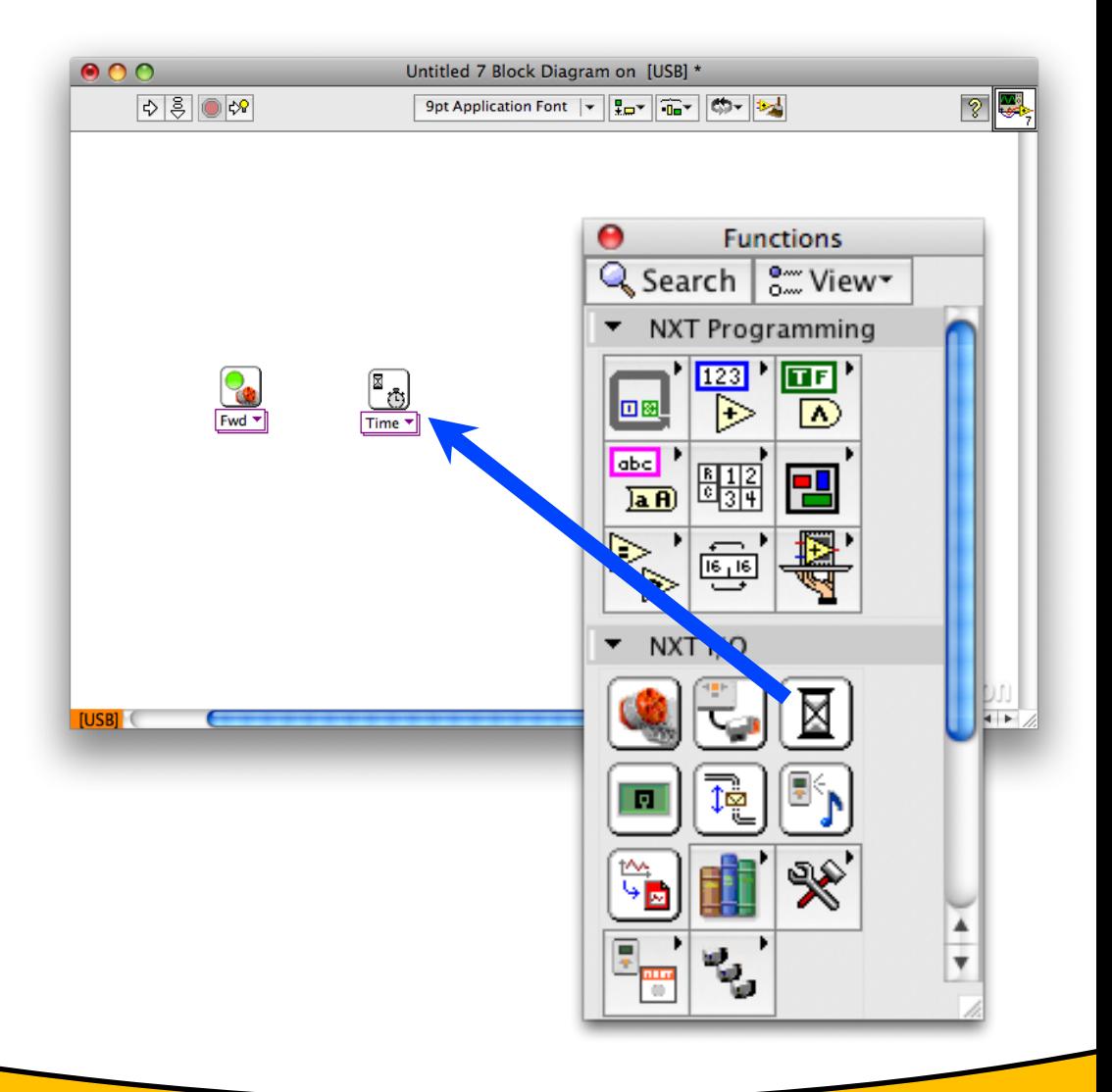

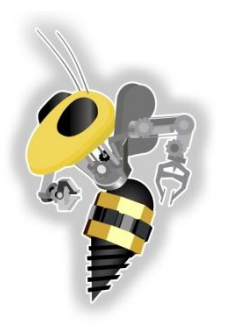

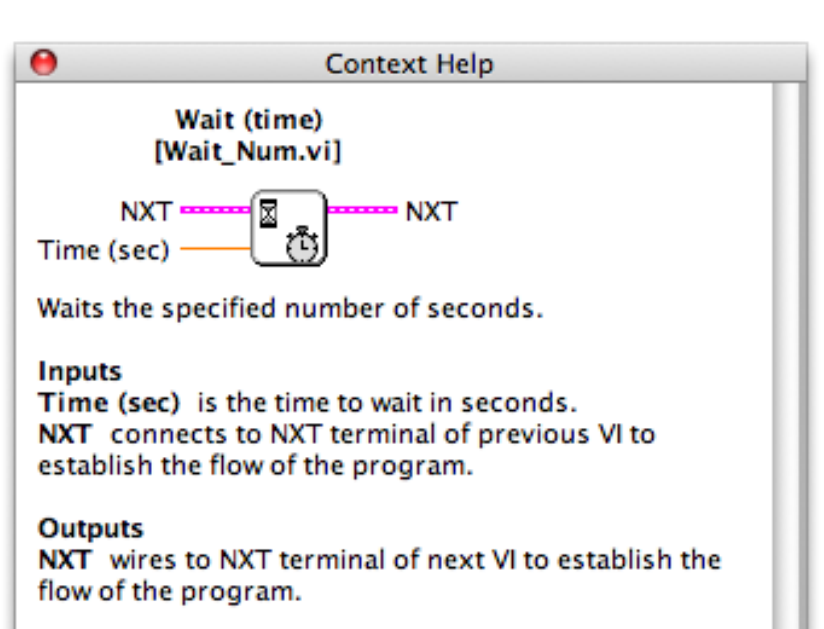

**Detailed help** 

<u>काष्ठा?।</u>

or

5

### Examine the **Context Help** to **Specify the time**

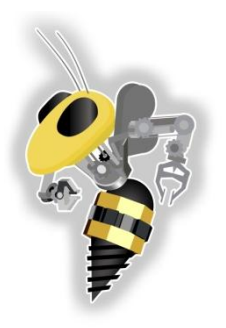

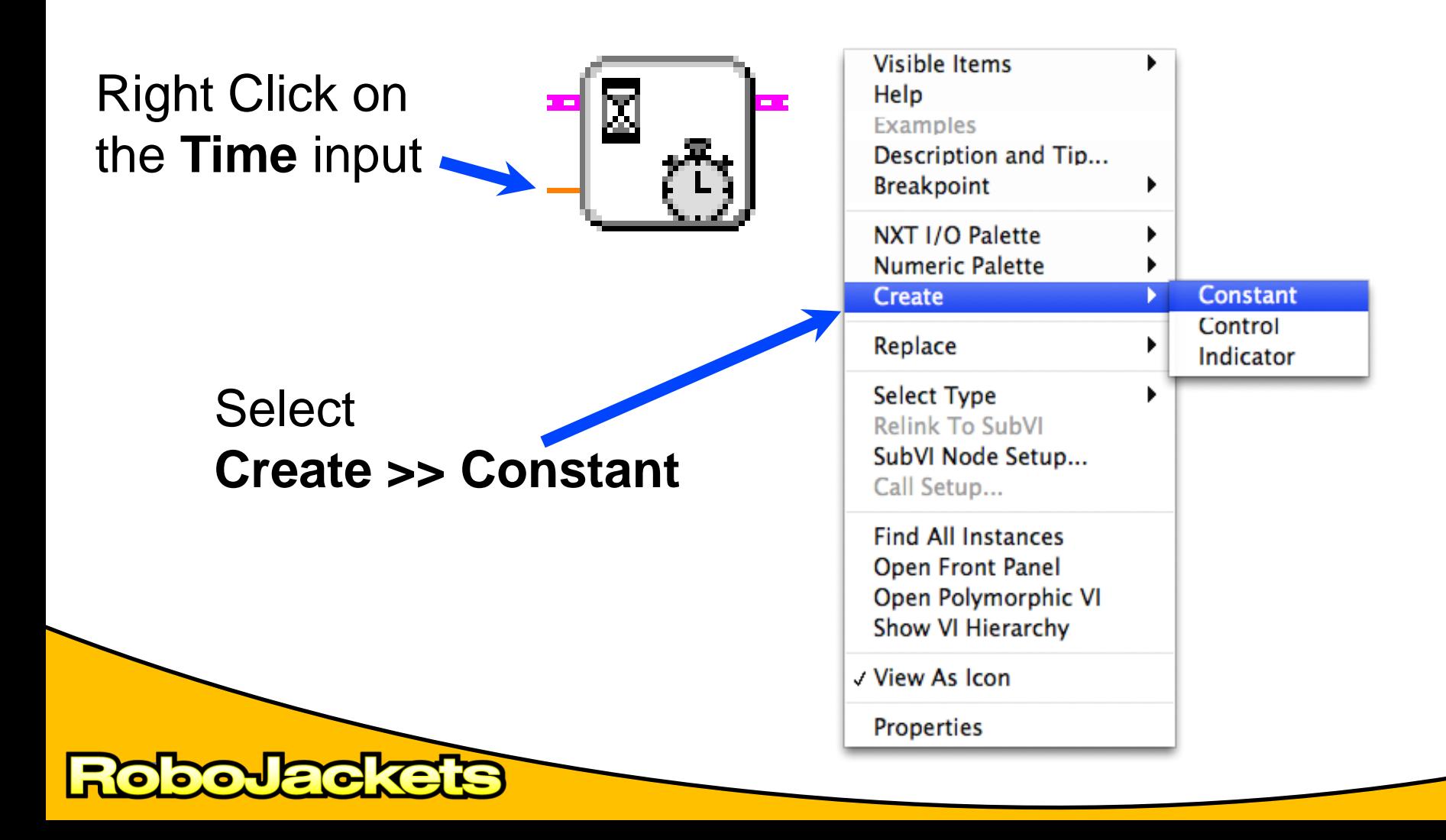

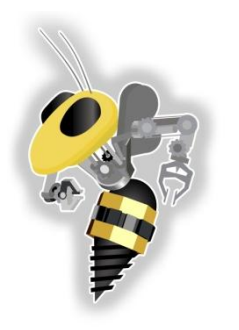

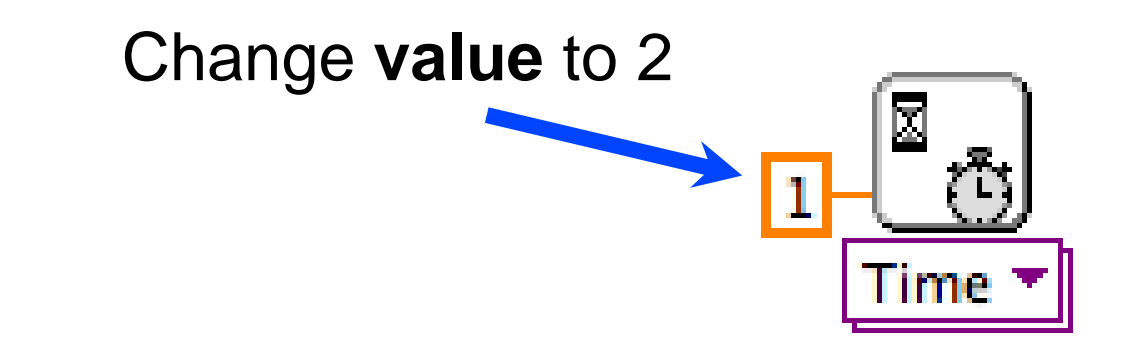

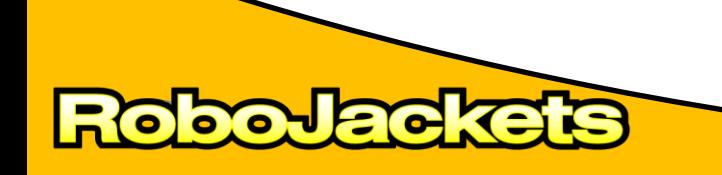

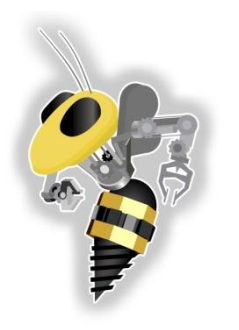

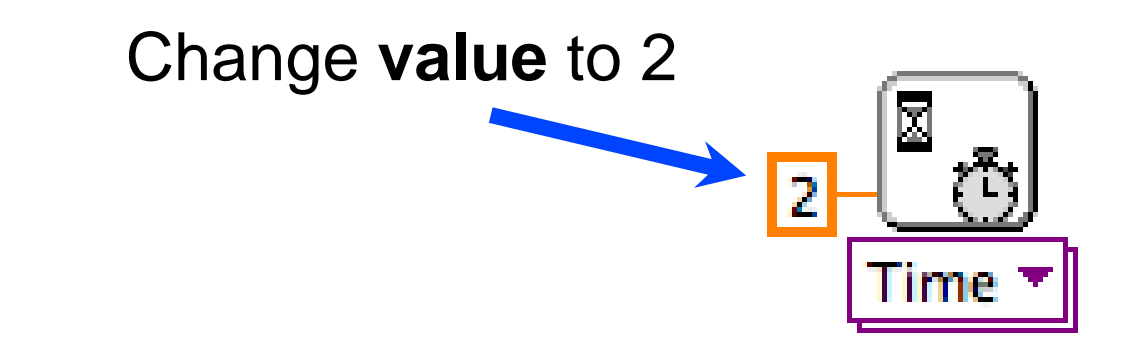

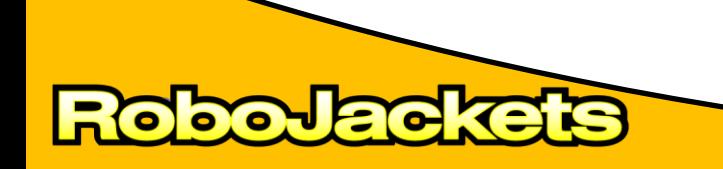

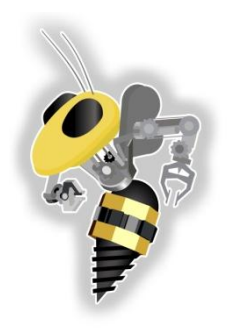

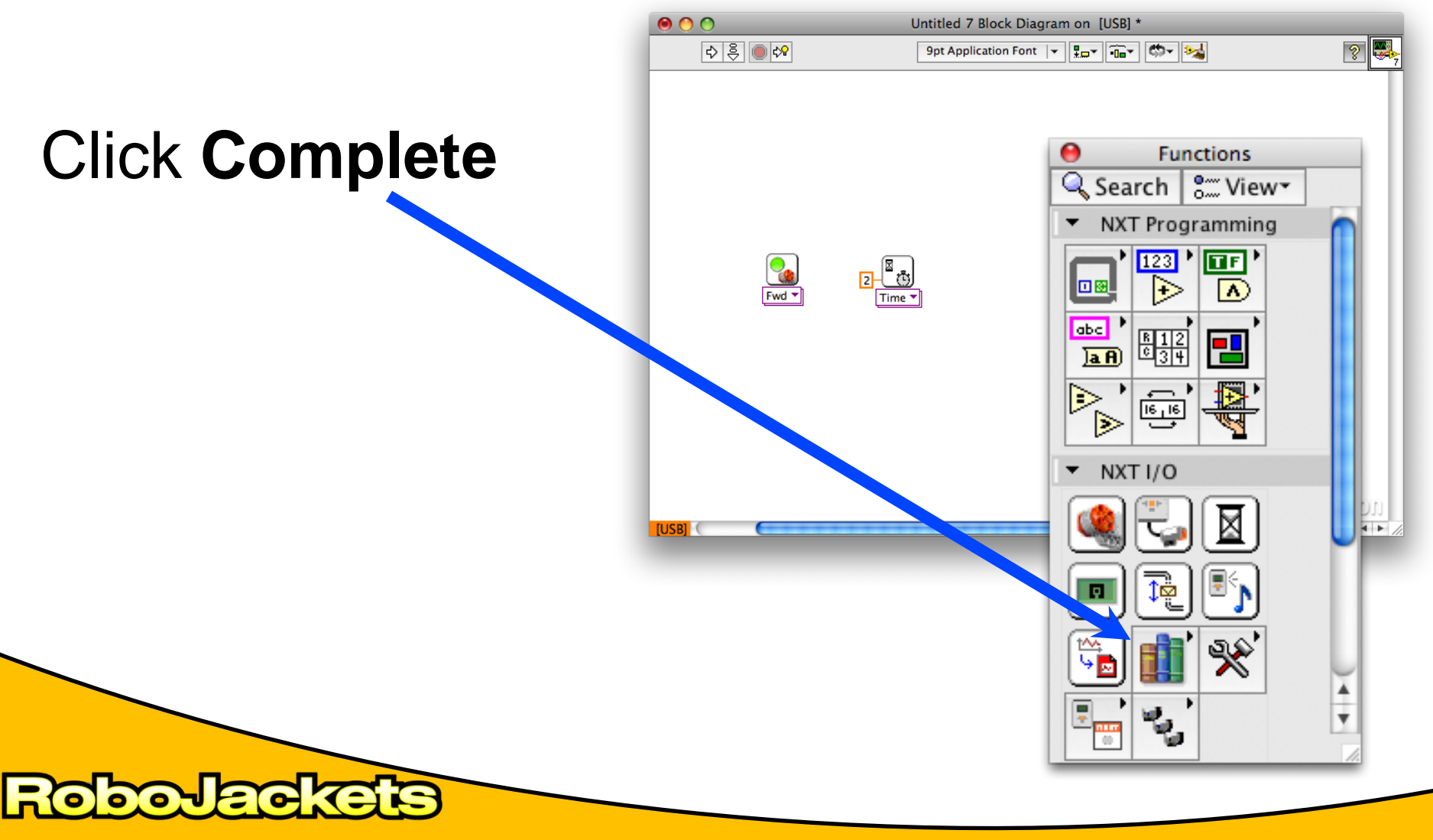

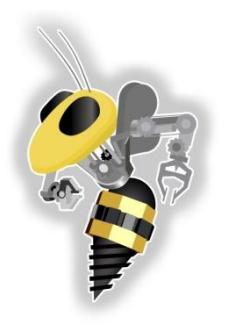

51

**DOJEIC** 

## NXT Toolkit Activity

#### Click **Complete**

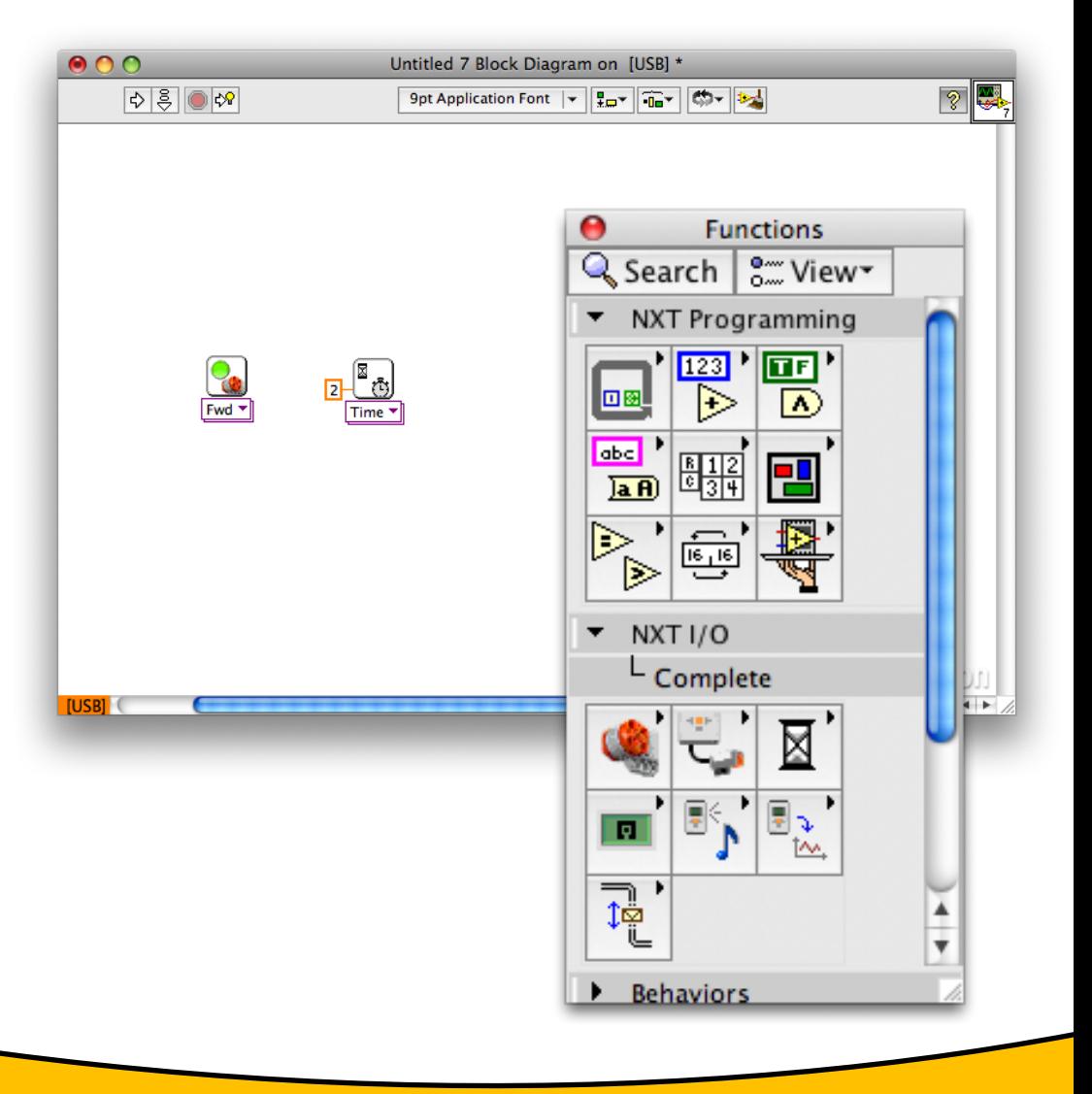

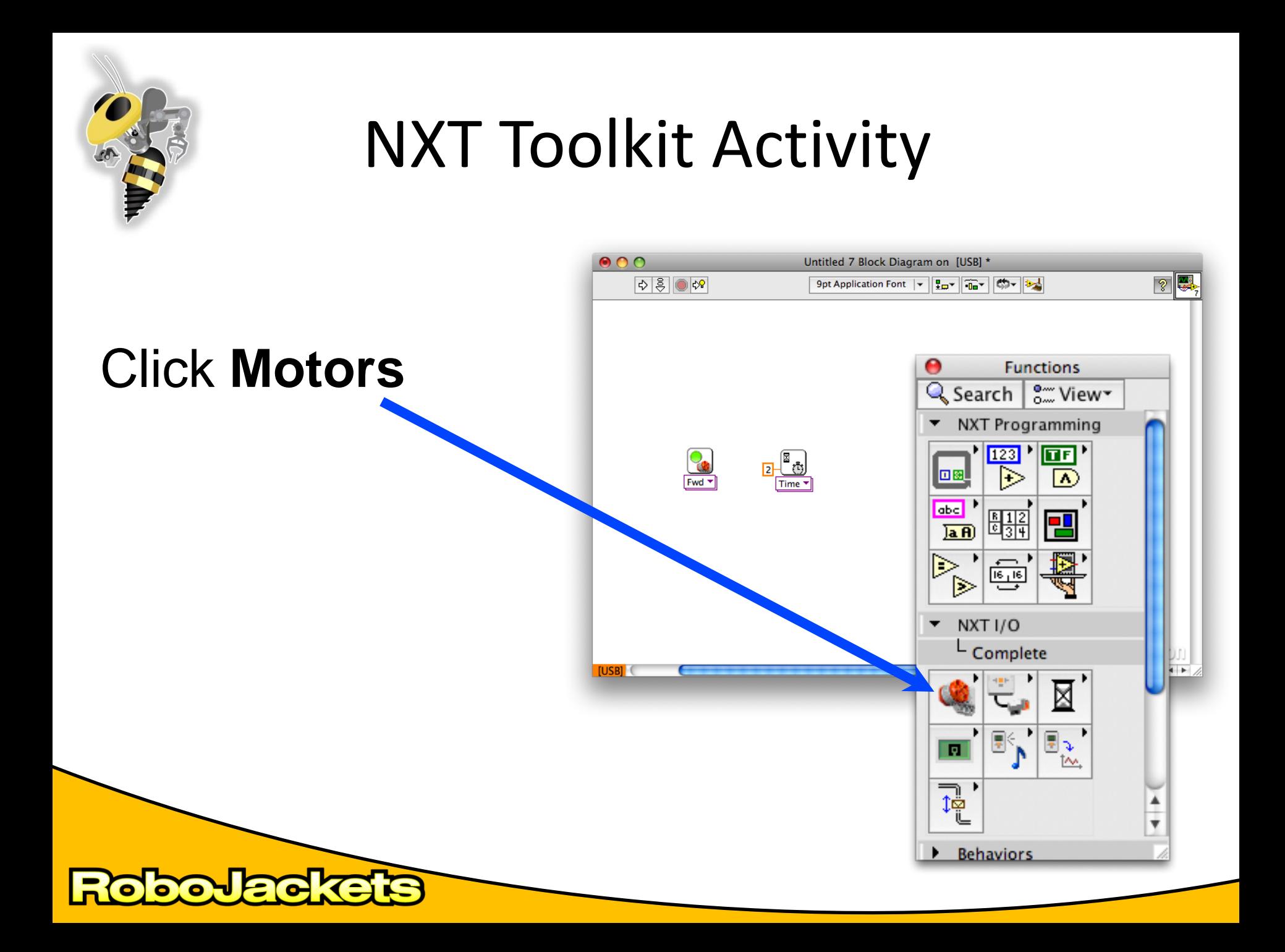

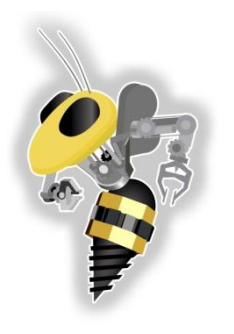

<u>{ o</u>

**DOJEC** 

## NXT Toolkit Activity

#### Click **Motors**

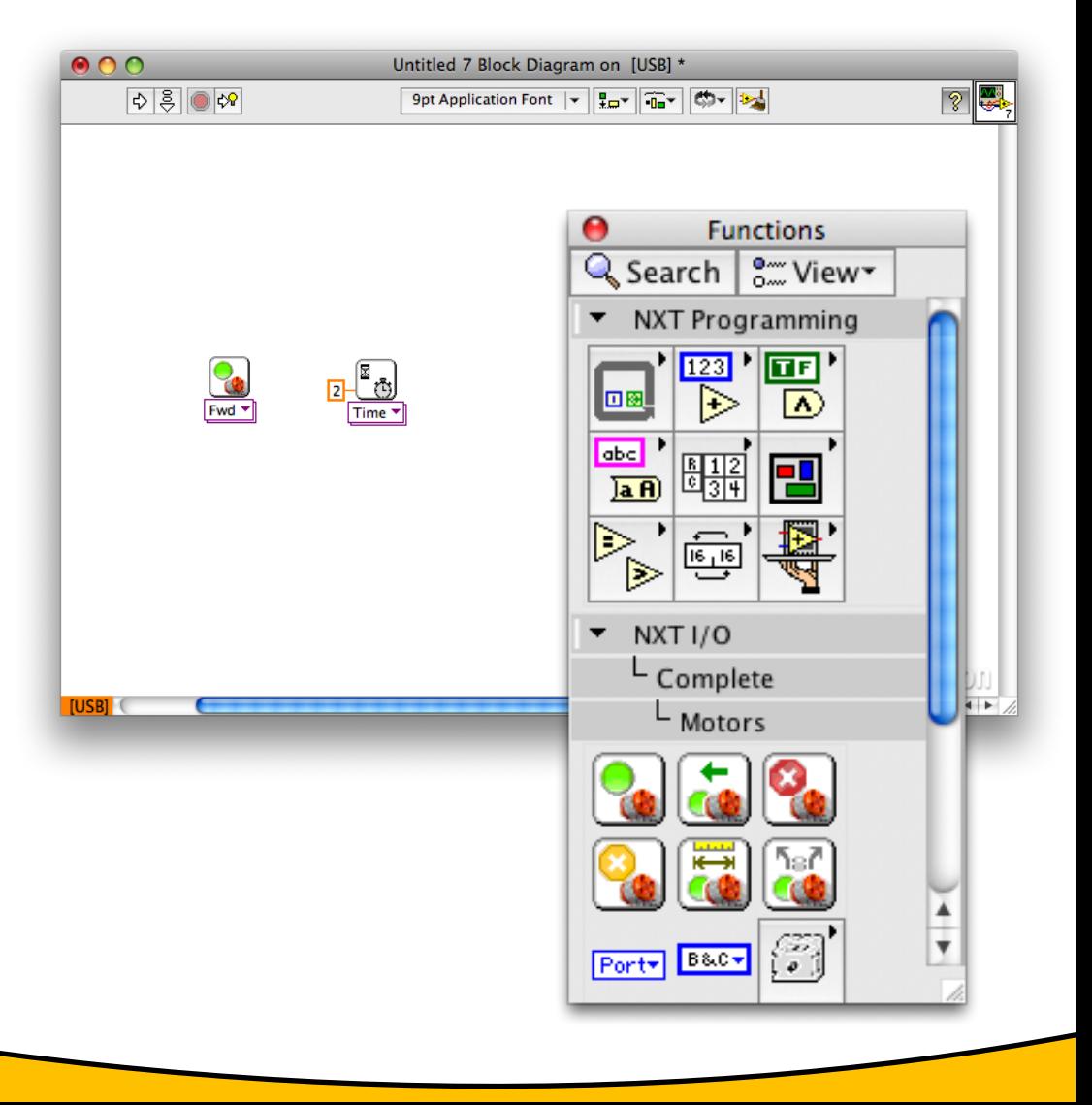

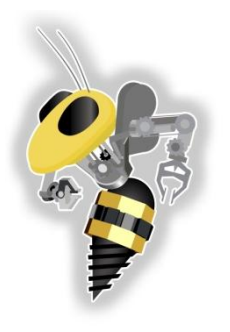

5

**POLE** 

# NXT Toolkit Activity

### Drag **Motor Coast**  onto the block diagram

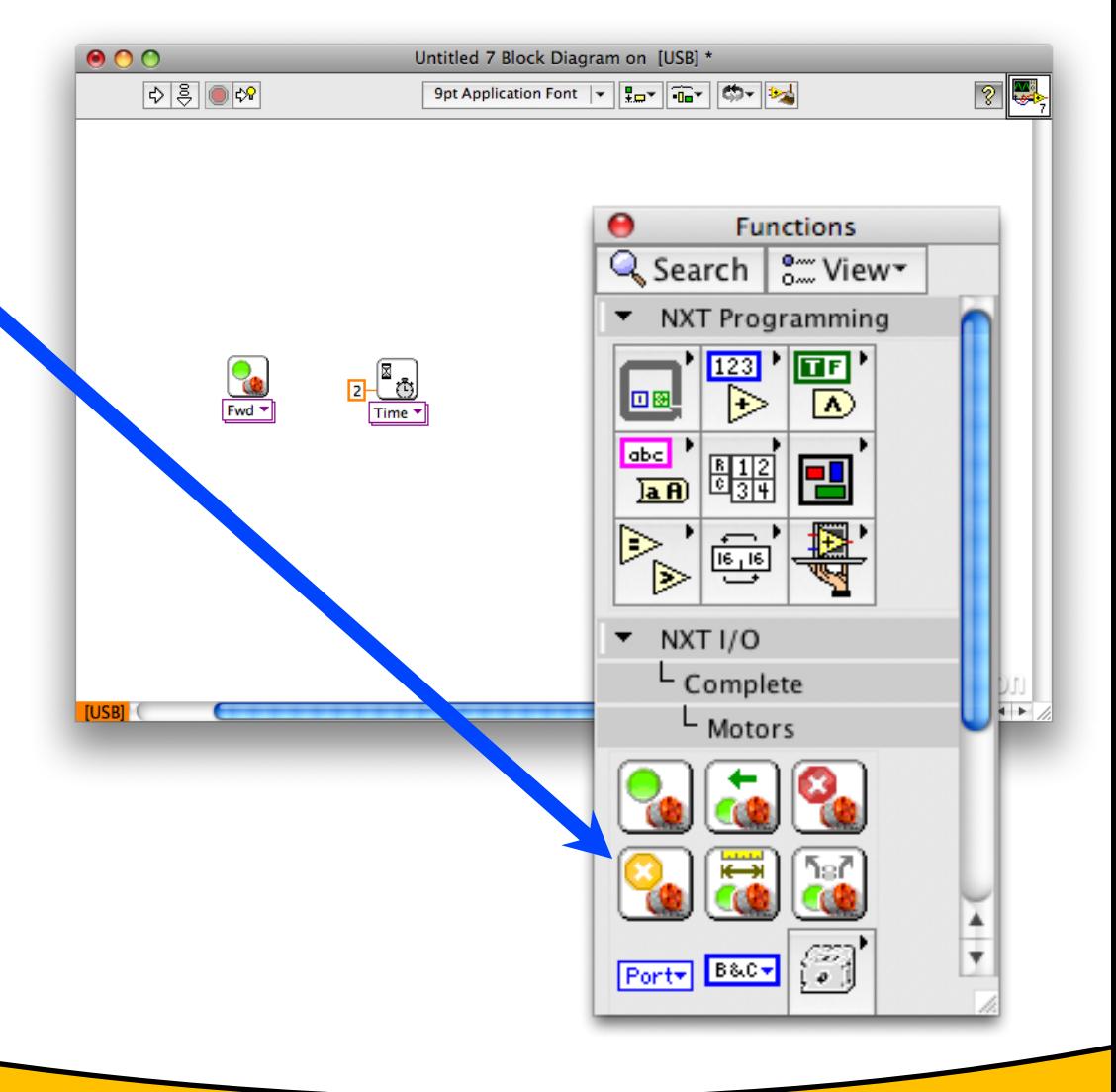

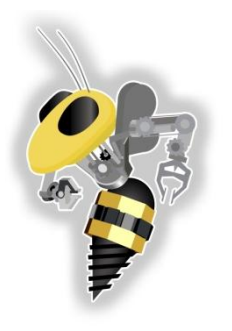

55

**POPEO** 

# NXT Toolkit Activity

### Drag **Motor Coast**  onto the block diagram

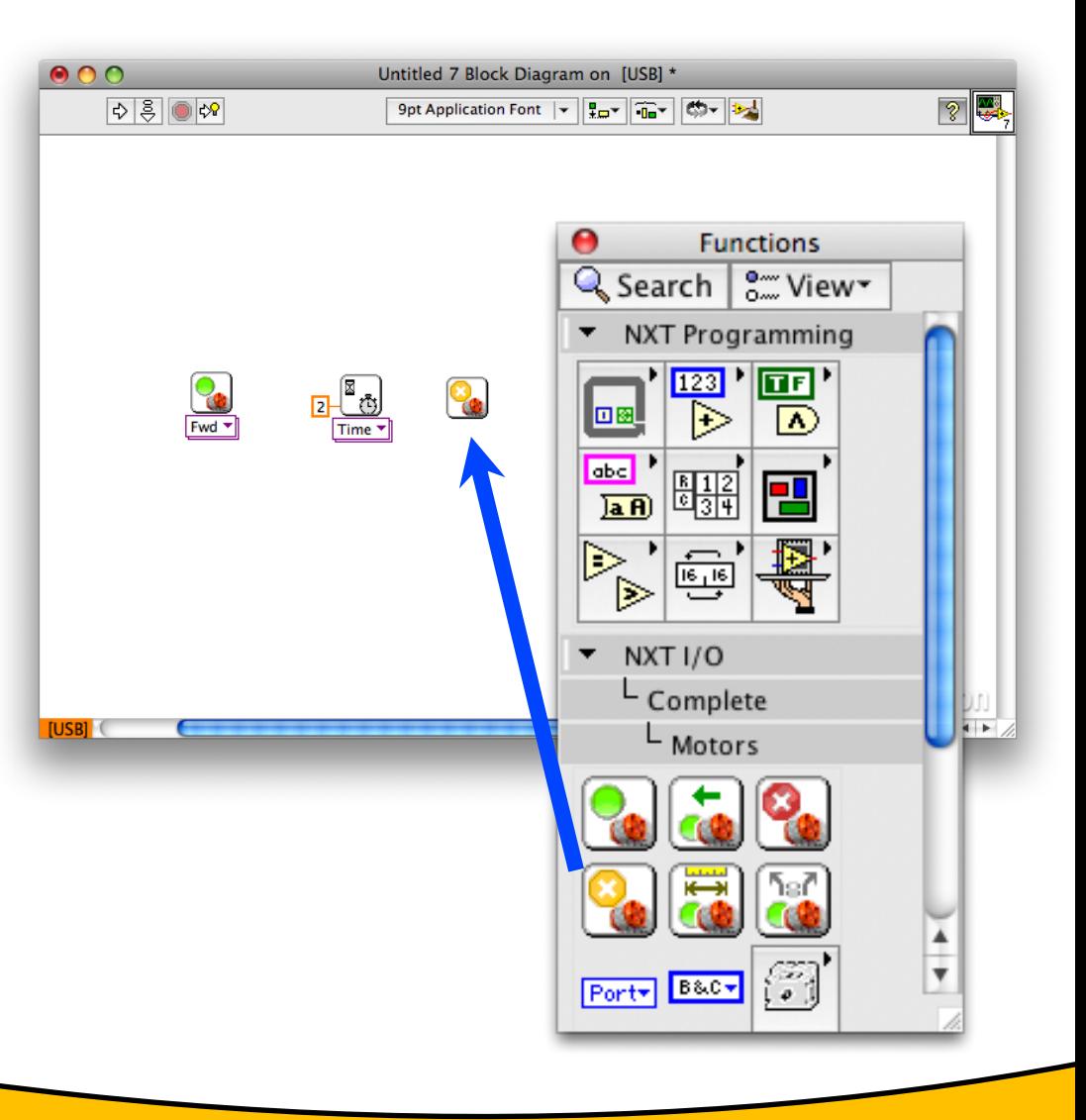

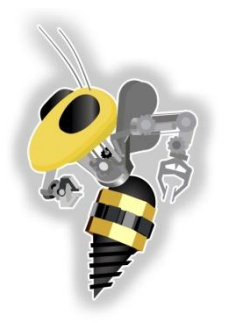

15 G

# NXT Toolkit Activity

#### Wire the blocks together

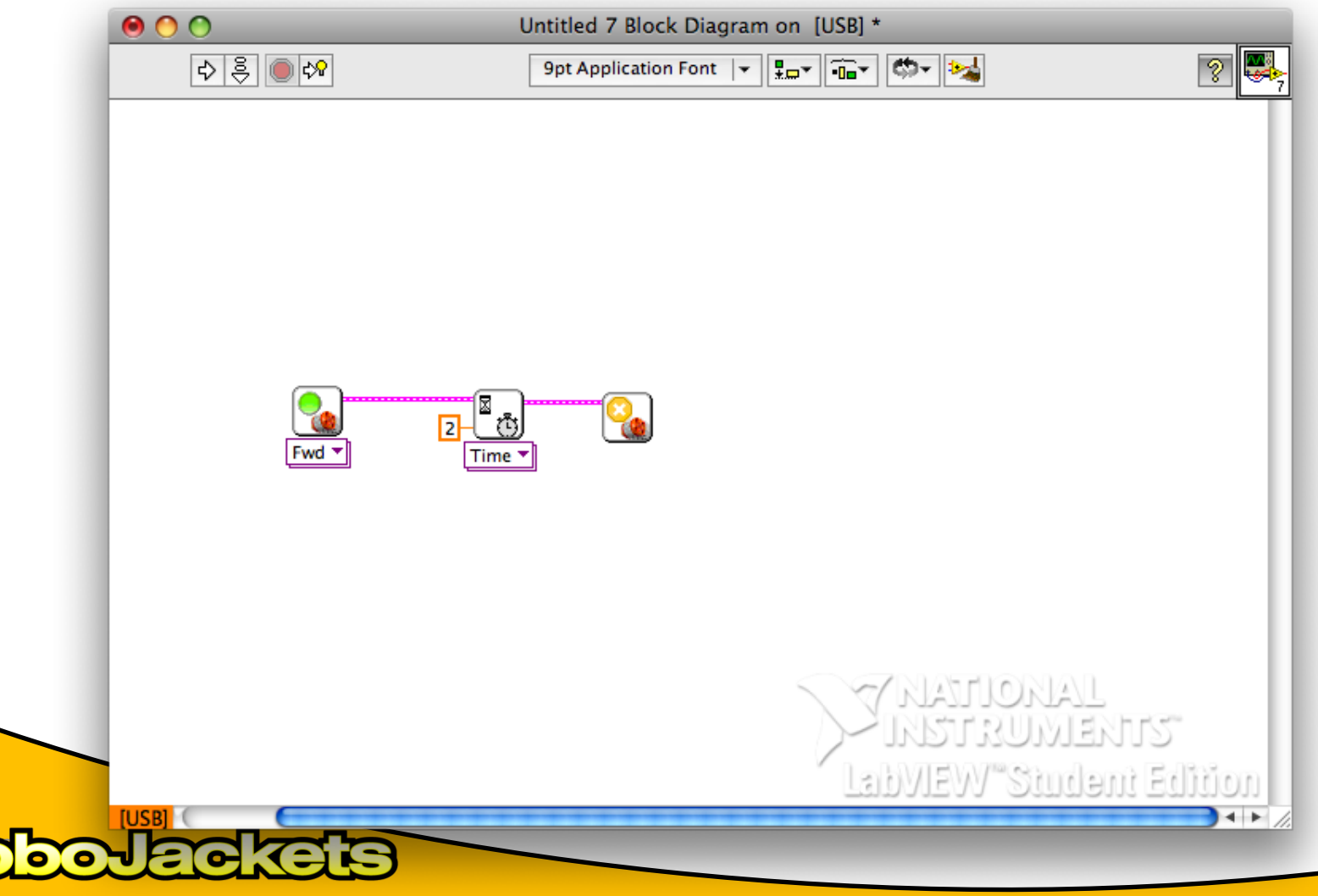

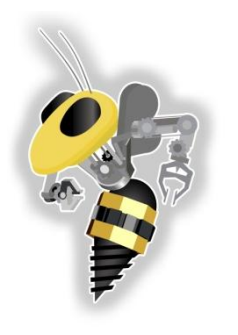

- Connect the **NXT**
- Run the VI by pressing the **Run** button
- Load the VI onto the NXT with the **Deploy** button

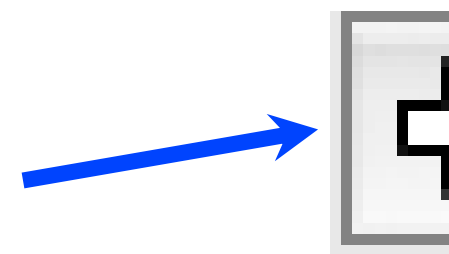

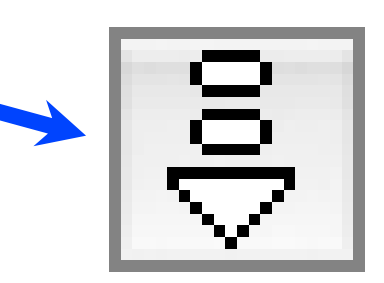

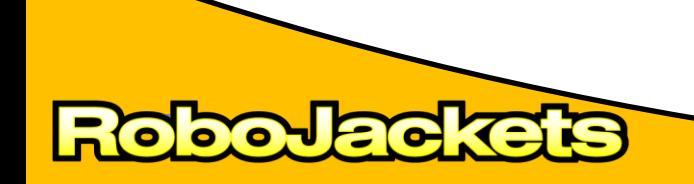

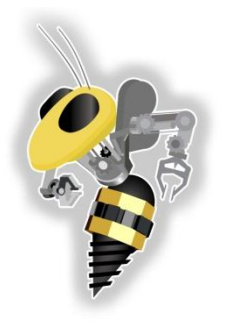

## Further Resources

- Wikipedia's Page on Gears
	- <http://en.wikipedia.org/wiki/Gears>
- WM Berg's pdf on gears, bearing, etc
	- <http://wmberg.smartcats.com/pdf/techsessionpdf.pdf>
- TIMKEN's presentation on bearings
	- <http://www.timken.com/AntiFriction/player.html>

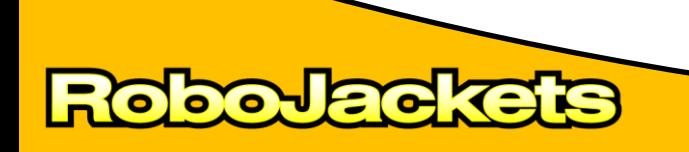